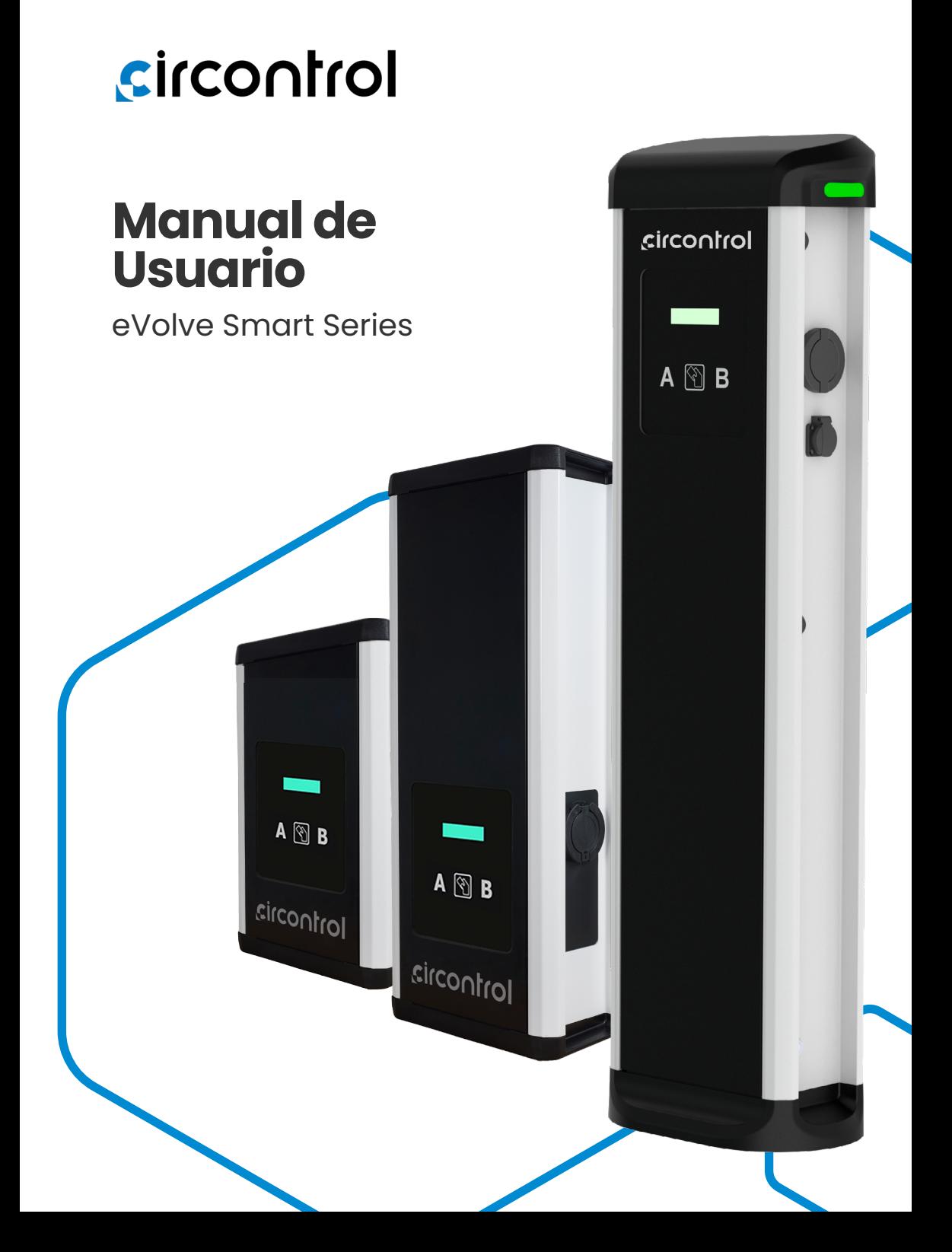

## **Post & Wallbox eVolve Smart Manual de Usuario**

#### **INFORMACIÓN SOBRE DERECHOS DE AUTOR**

Este documento está protegido por derechos de autor, 2023 propiedad de Circontrol S.A. Todos los derechos reservados. Circontrol, S.A. se reserva el derecho de realizar modificaciones, en cualquier momento y sin previo aviso, en los productos descritos en el presente manual de instrucciones.

No está permitido reproducir, copiar, traducir o ceder a terceros ninguna parte de este manual, sea en el formato que sea, sin contar con el permiso previo del fabricante original. La información de este manual pretende ser precisa y fiable. Sin embargo, el fabricante original no asume ninguna responsabilidad por el uso que se haga de él ni por las infracciones que se puedan cometer contra terceros a causa de su uso.

Todos los nombres de productos y marcas registradas pertenecen a sus propietarios respectivos.

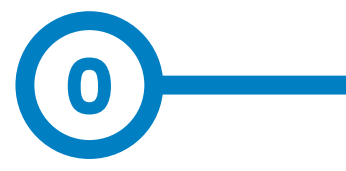

## **Guía para el uso y configuración de eVolve Smart**

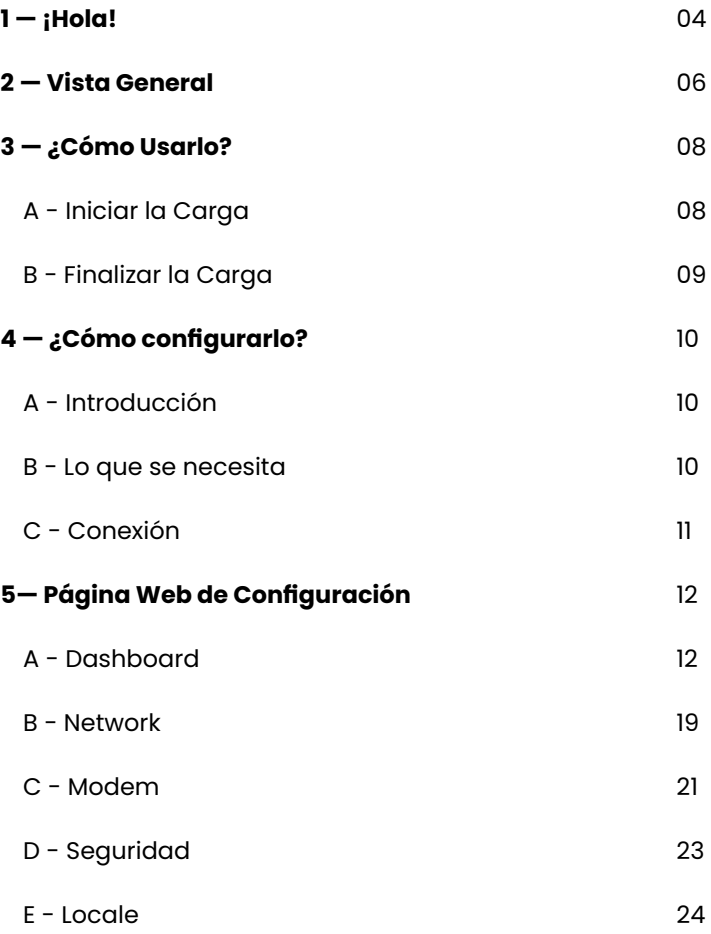

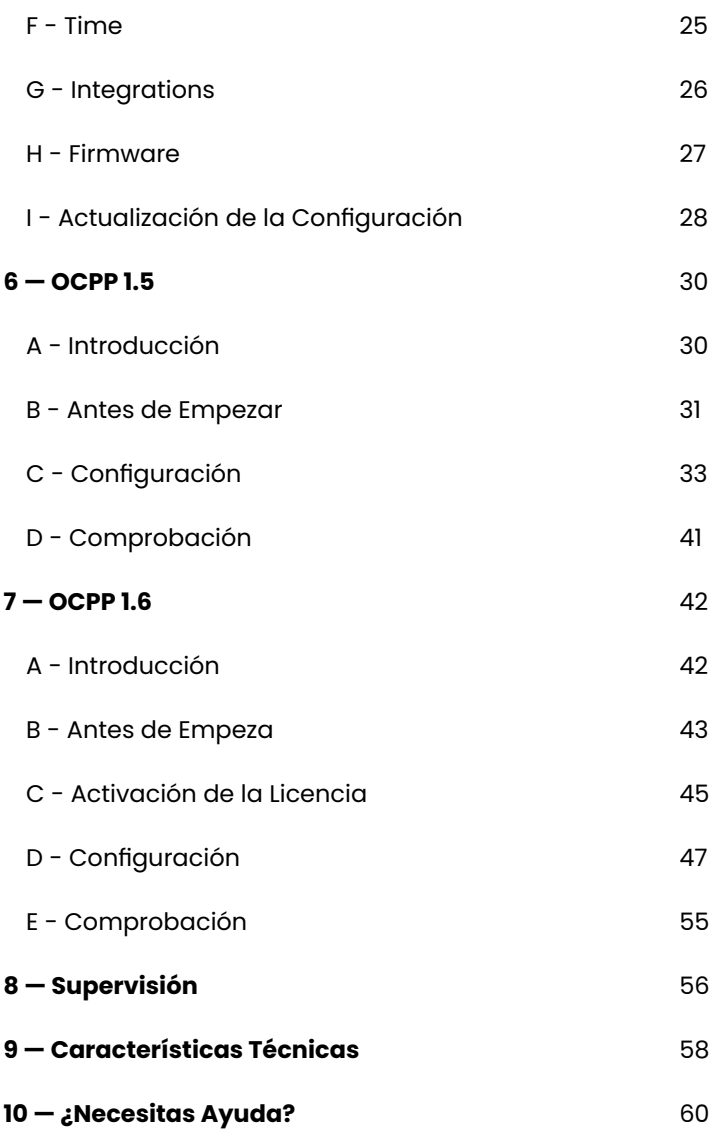

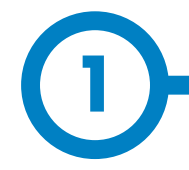

Este manual proporciona información acerca de la utilización y configuración de **Wallbox y Post eVolve Smart**, que ha sido diseñado y comprobado para la carga de vehículos eléctricos conforme a la norma internacional IEC 61851.

Contiene toda la información necesaria para un uso seguro y la ayuda para obtener el mejor rendimiento del producto con instrucciones para la configuración paso a paso.

**EN ESTE DOCUMENTO SE UTILIZAN LOS SIGUIENTES SÍMBOLOS PARA SEÑALAR INFORMACIÓN DE SEGURIDAD IMPORTANTE**

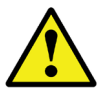

#### **¡ATENCIÓN!**

Indica que se pueden producir daños materiales si no se toman las medidas adecuadas.

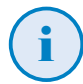

#### **INFORMACIÓN**

Informa sobre información útil a tener en cuenta.

- Cumple con IEC 61851, Sistema conductivo de carga para vehículos eléctricos (IEC 61851-1 y IEC 61851-21-2).
- Cumple con IEC 62196, Enchufes, tomas de corriente, acopladores y entradas de vehículo (IEC 62196-1 y IEC 62196-2).
- Cumple con las directivas: 2014/35/EU, LVD; 2014/30/EU, EMC.
- Cumple con The Electrical equipment (safety) regulations 2016 guidance y The Electromagnetic compatibility regulations 2016 guidance
- El RFID cumple con ISO/IEC 14443A/B.
- El Modem 4G cumple con CE/RED y Radio Equipment Regulations 2017.

## **¡Hola!**

### **INSTRUCCIONES DE SEGURIDAD IMPORTANTES**

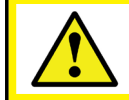

**Lea detenidamente las instrucciones antes de utilizar el equipo.**

El Punto de Carga puede no incluir elementos de protección eléctrica.

- Lea todas las instrucciones antes de usar y configurar el equipo.
- No utilice este equipo para otra cosa que no sea la carga del vehículo eléctrico.
- No modifique el equipo. Si realiza modificaciones,**CIRCONTROL** rechazará cualquier responsabilidad y la garantía perderá su validez.
- Cumpla estrictamente la normativa de seguridad eléctrica aplicable en su país.
- No repare ni manipule el equipo mientras esté conectado a una fuente de alimentación eléctrica
- Solamente personal formado y cualificado debe tener acceso a los componentes eléctricos del interior del equipo.
- Solicite a un técnico cualificado que realice cada año una inspección de la instalación.
- Ponga fuera de servicio cualquier elemento que presente fallos y pudiera ser peligroso para los usuarios (conectores rotos, tapas que no cierran, etc.)
- Utilice exclusivamente recambios suministrados por **CIRCONTROL**.
- No utilice el equipo si la caja o el conector VE están rotos, agrietados, abiertos o muestran cualquier otra señal de daños.
- No está permitido usar adaptadores o extensiones de cable de carga.

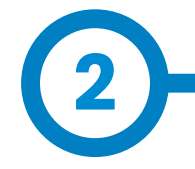

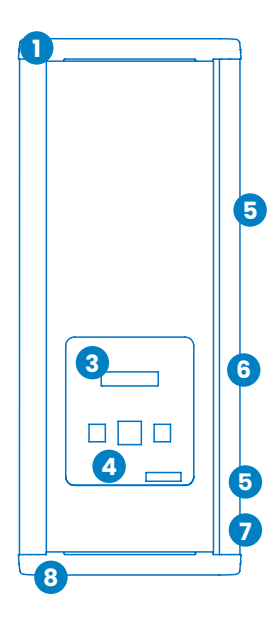

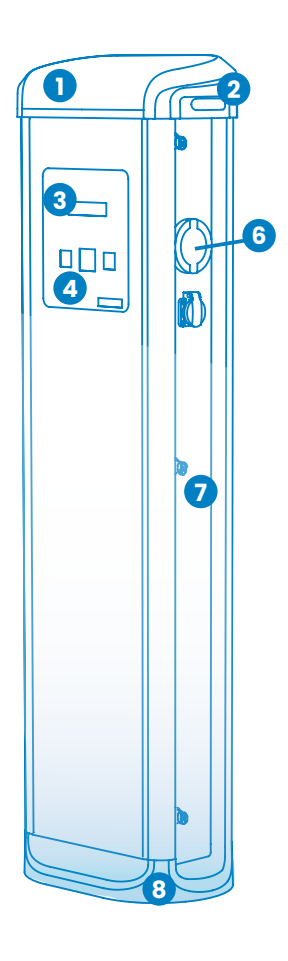

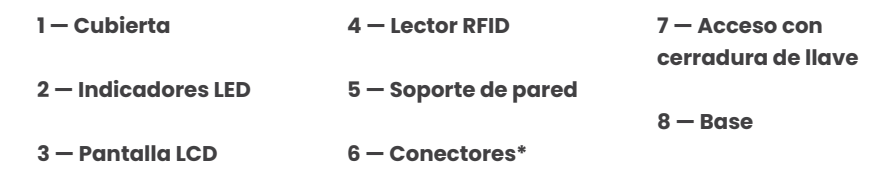

(\*) Los conectores pueden variar según el modelo

## **Vista General**

### **CARACTERÍSTICAS PRINCIPALES DEL EQUIPO**

El Punto de Recarga puede no incluir elementos de protección eléctrica.

- **• Pantalla:** Información sobre el estado de los conectores e información detallada como kWh y la duración de la recarga.
- **• Bloqueo del conector:** El conector Tipo 2 tiene un sistema de bloqueo de conector para evitar la desconección del VE durante la recarga.
- **• Indicadores de baliza:** Un LED de tres colores indica el estado de los conectores.
- **• RFID:** Autentificación de usuario.
- **• Ethernet:** Comunicación TCP/IP para supervisión remota y configuración.
- **• Módem 3G (opcional):** Para aquellos lugares donde las comunicacions por cable no son suficientes.
- **• Medición de la energía:** El contador integrado mide la potencia y energía consumida por el VE durante una transacción de recarga.
- **• Acceso remoto:** Para la supervisión y control desde cualquier lugar.
- **• Históricos de transacciones de recarga:** El Punto de Recarga es capaz de almacenar información sobre las transacciones de recarga.
- **• OCPP:** Protocolo de comunicación estándar abierto que permite la comunicación entre el Punto de Recarga y el Sistema Central.

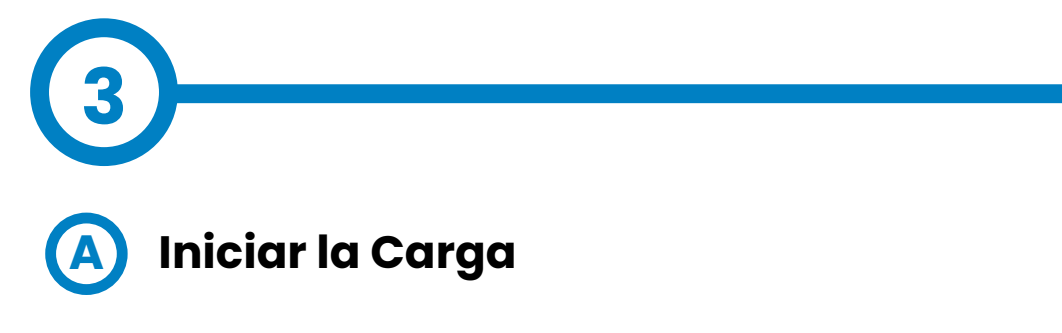

**1.** El primer paso es **mostrar la tarjeta de proximidad** al lector.

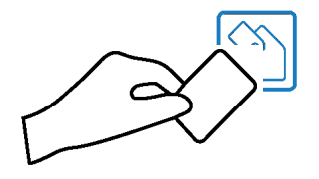

Hecho esto, la baliza LED se ilumina en **azul** y el display muestra la secuencia de mensajes siguiente:

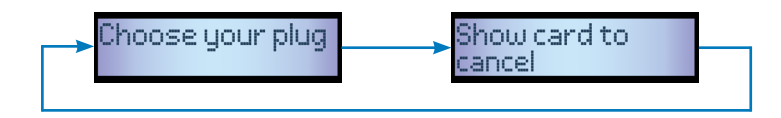

**(2)**Si el lector de tarjetas de proximidad está deshabilitado, la transacción de carga empieza automáticamente cuando se detecta un vehículo.

**2.** Enchufe el **cable al vehículo**, elija una de las tomas disponibles (si hubiera más de una) y enchufe el **cable al Punto de Carga**.

Hecho esto, el display muestra la siguiente secuencia de mensajes:

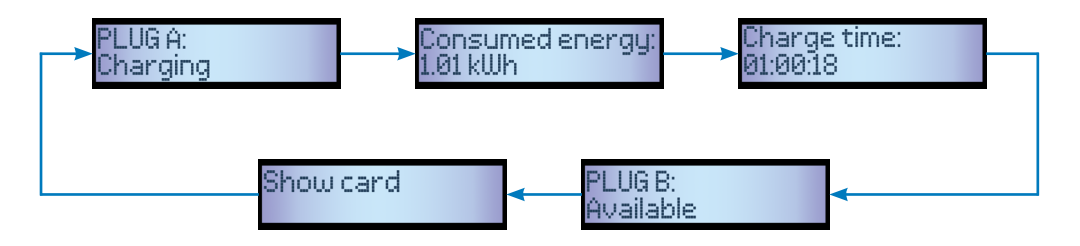

## **¿Cómo Usarlo?**

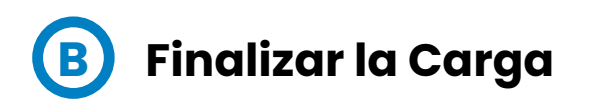

**1.** El primer paso es **mostrar la tarjeta de proximidad** al lector.

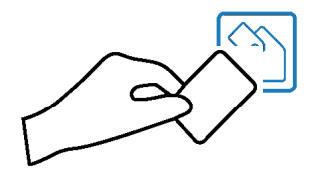

Hecho esto, la baliza LED se ilumina en **verde** y el display muestra el resumen de la transacción de carga:

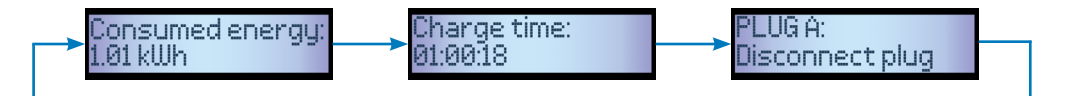

(3)Si el lector de tarjetas de proximidad está deshabilitado, la transacción de carga se detiene automáticamente cuando se desconecta un cable del vehículo.

**2. Desenchufe** el cable de ambos lados.

Hecho esto, el conector pasa a estar disponible y el display muestra la secuencia de mensajes siguiente:

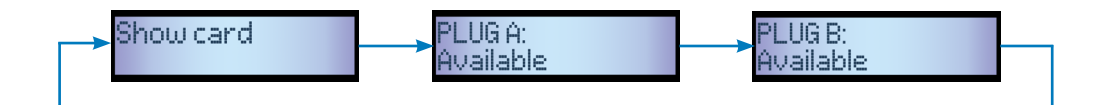

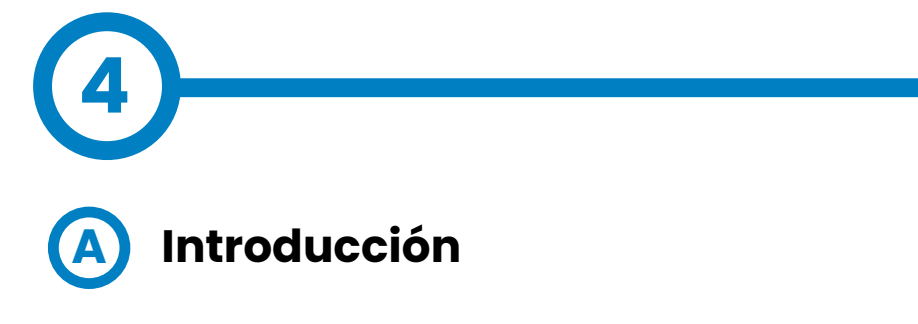

El Punto de Carga se puede configurar y monitorizar para establecer las preferencias o una configuración específica por medio del puerto de comunicación Ethernet integrado, asignado en el equipo controlador principal.

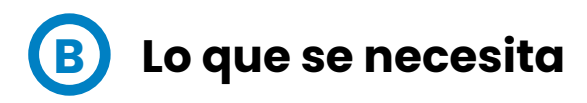

Antes de proseguir con la configuración, compruebe que los siguientes aspectos están listos:

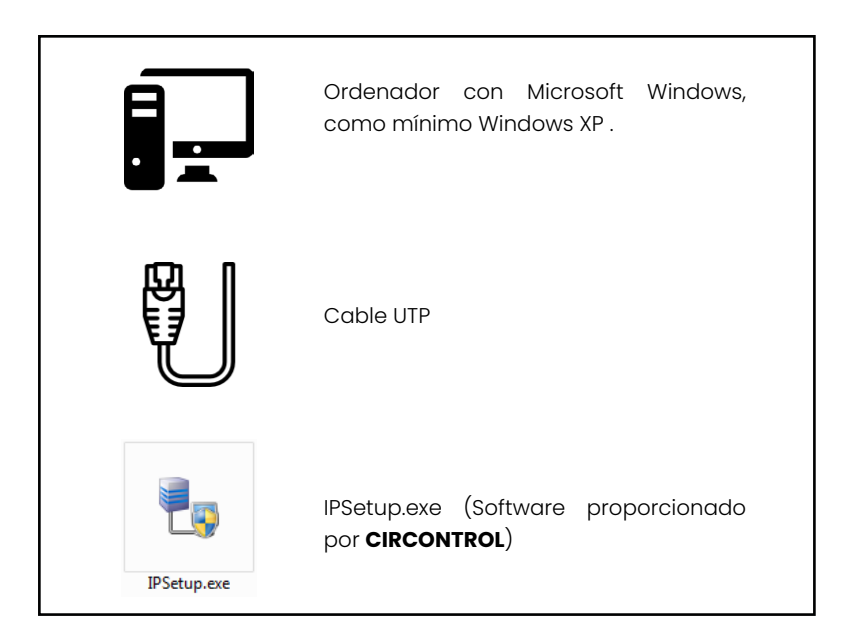

## **¿Cómo Configurarlo?**

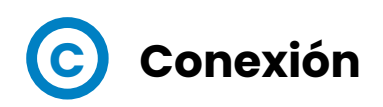

El Punto de Carga se suministra con una configuración de red predeterminada de «DHCP habilitado». Esto significa que la estación de recarga intentará obtener una dirección IP de un servidor DHCP disponible en la red.

La conexión directa de un PC a un Punto de Carga se debe hacer con una dirección IP estática. El PC y el Punto de Carga deben estar en la misma red y en el mismo rango.

Para cambiar la IP del Punto de Carga, utilice la opción «IPSetup».

- Introduzca el MAC del equipo
- Introduzca la dirección IP deseada
- Haga clic en «Configure»

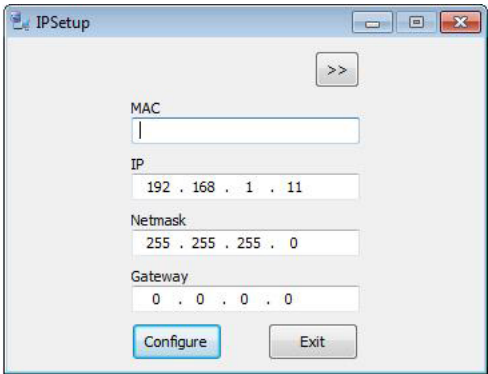

Hecho esto, se abrirá automáticamente la página web de configuración en el navegador web predeterminado.

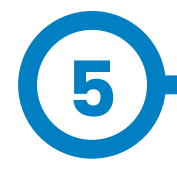

La página web de configuración permite gestionar los ajustes de red, actualizar equipos y otras opciones.

Para acceder a la página web de configuración, abra un navegador web e introduzca la dirección IP configurada anteriormente.

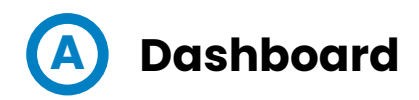

#### **Visión General**

La pantalla '**Summary**' muestra la siguiente información relevante:

- Firmware versión: Versión del firmware actual del Punto de Carga
- MAC Address: Identificador de la tarjeta de red del Punto de Carga

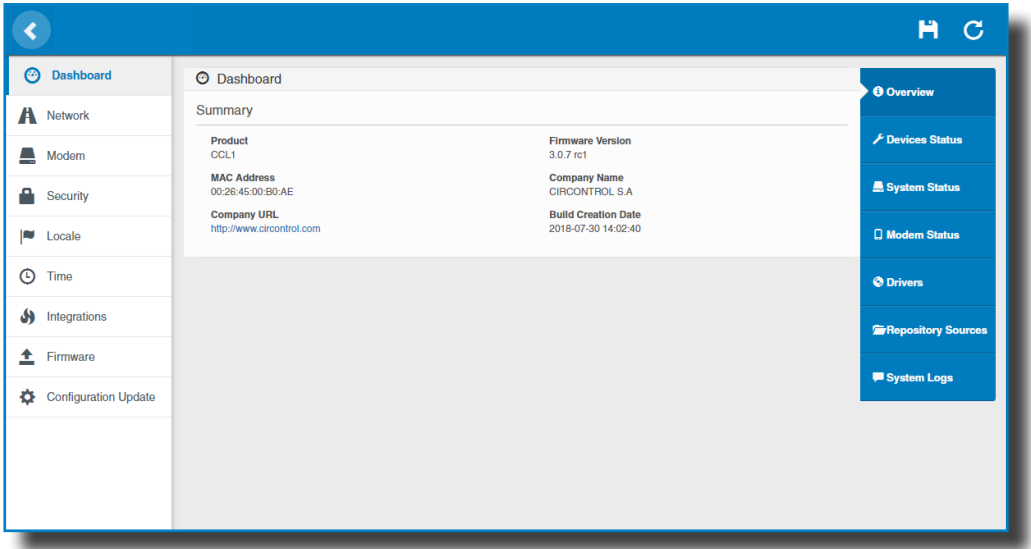

## **Página Web de Configuración**

#### **Devices Status**

La pantalla **'Devices Status**' muestra la siguiente información relevante:

- Device name: Nombre de los equipos del Punto de Carga
- Status: **OK** (en línea) / **NOT OK** (sin conexión)

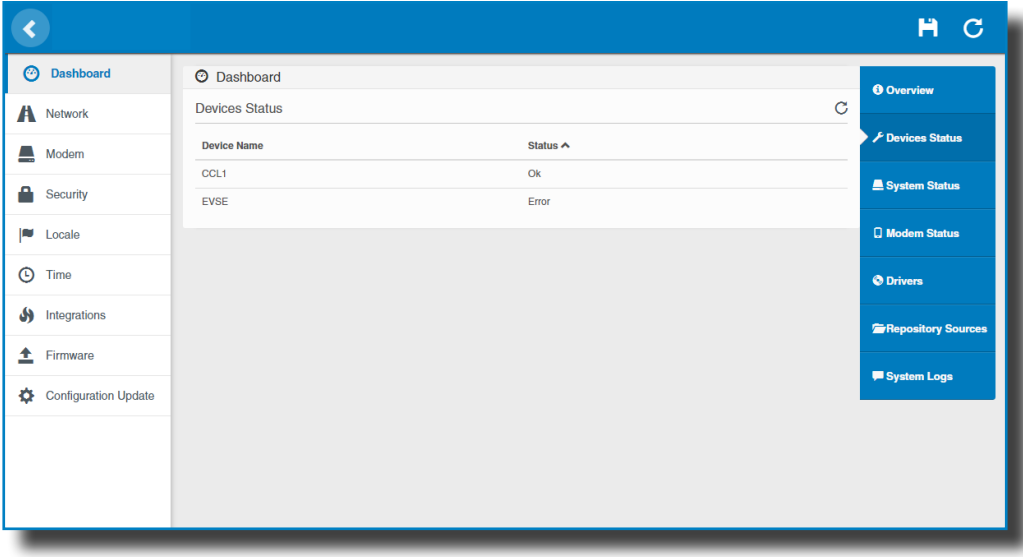

#### **System Status**

La información mostrada en este apartado se refiere básicamente al estado de la placa de control del Punto de Carga.

Es necesaria para el personal técnico de servicio, pero no muestra ninguna información acerca de la conexión externa del Punto de Carga o de la sesión de recarga.

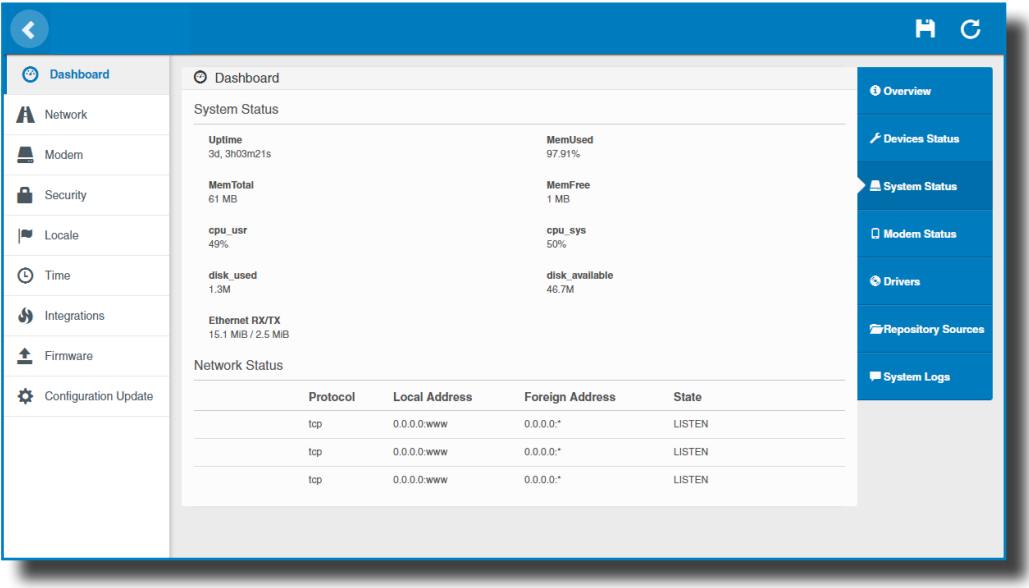

#### **Modem Status**

Cuando la conexión se realiza correctamente, esta sección muestra la IP pública, la intensidad de la señal y otra información relacionada con la tarjeta SIM.

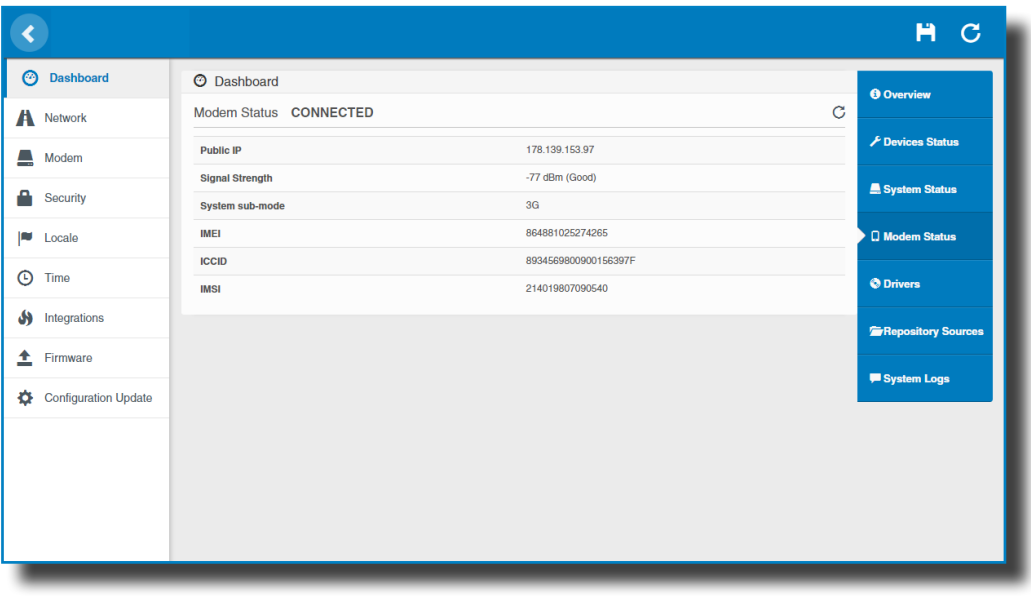

El diagrama siguiente muestra un alcance aproximado de la intensidad de la señal que se puede obtener en función de la ubicación del Punto de

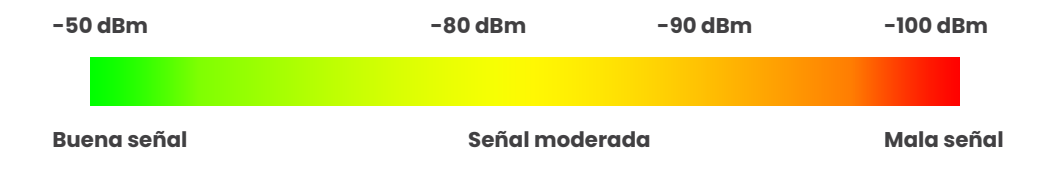

#### **Drivers**

La información mostrada en este apartado se refiere a los controladores que necesita el Punto de Carga para reconocer los distintos equipos dentro del mismo, como los sistemas de medición, el controlador Mode 3, el lector RFID, etc.

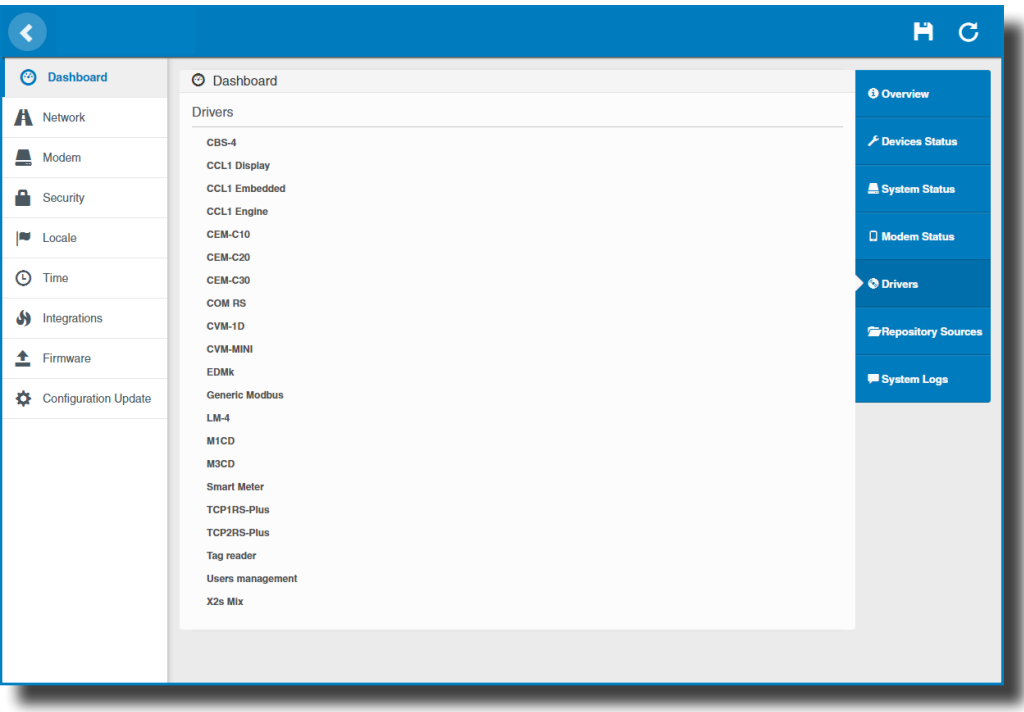

#### **Repository Sources**

La información mostrada en este apartado se refiere básicamente al comportamiento interno del Punto de Carga.

Es necesaria para el personal técnico de servicio, pero no muestra ninguna información acerca de la conexión externa del Punto de Carga o de la sesión de recarga.

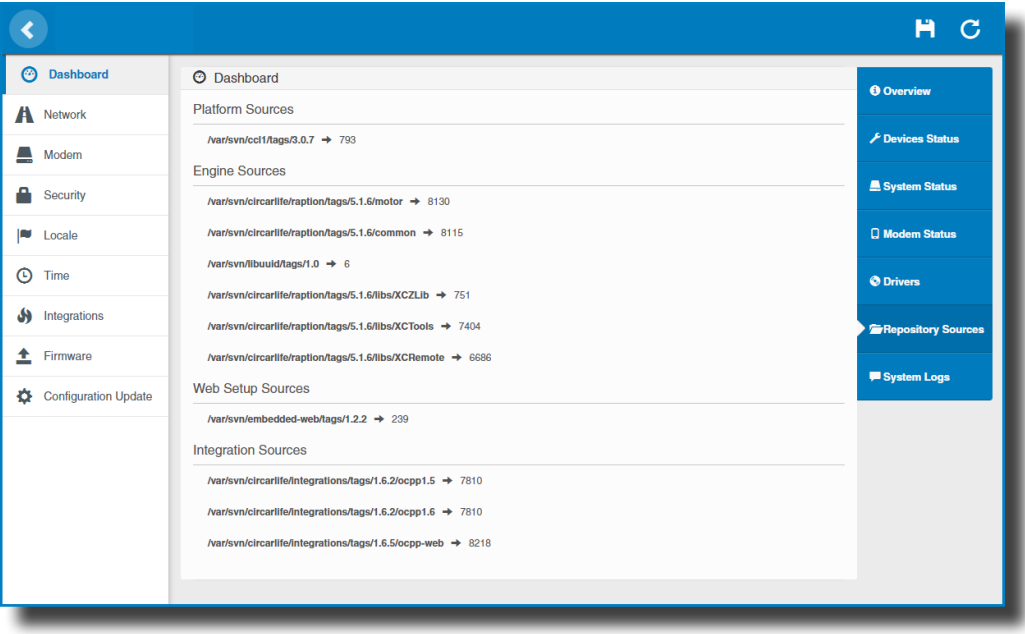

#### **System Logs**

Los registros mostrados en este apartado se actualizan automáticamente por el Punto de Carga. Se trata de una lista detallada de las sesiones de recarga, del desempeño del sistema o de las actividades de usuarios.

Estos registros se crean desde el momento que el Punto de Carga está encendido. Los registros se guardan incluso cuando se reinicia el Punto de Carga.

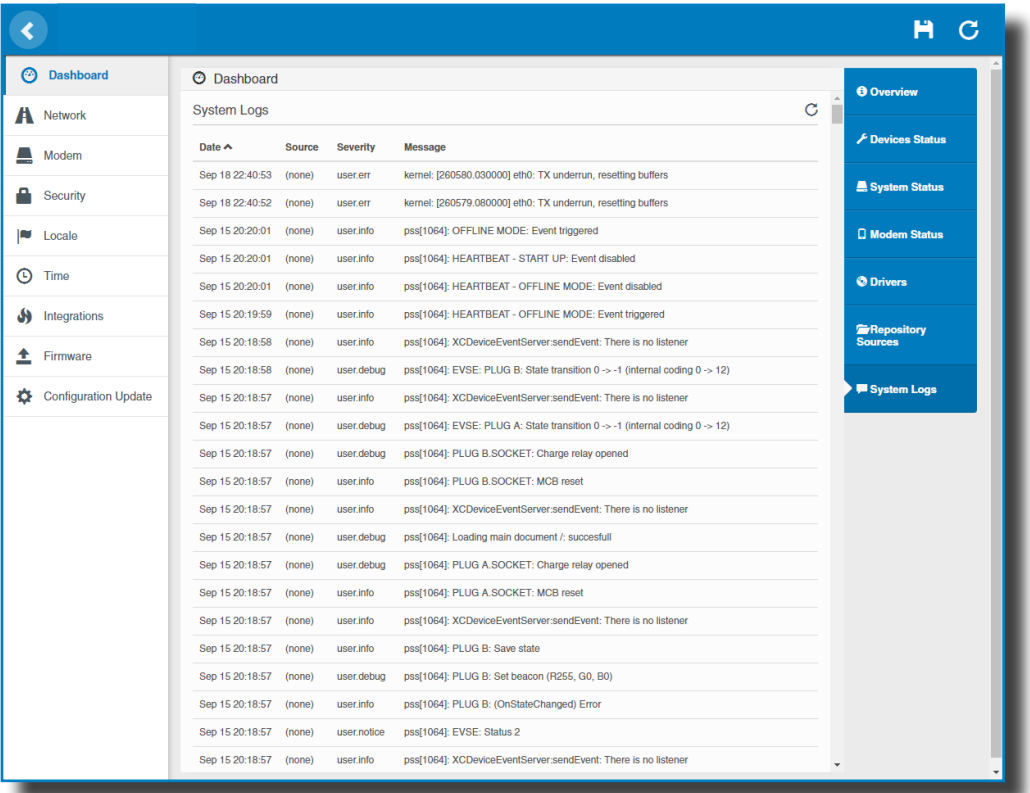

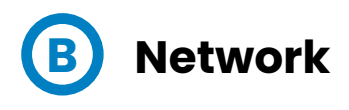

En esta sección se visualiza la configuración básica de los parámetros de red.Al hacer clic en la pestaña **'Network'** aparecerá la imagen siguiente:

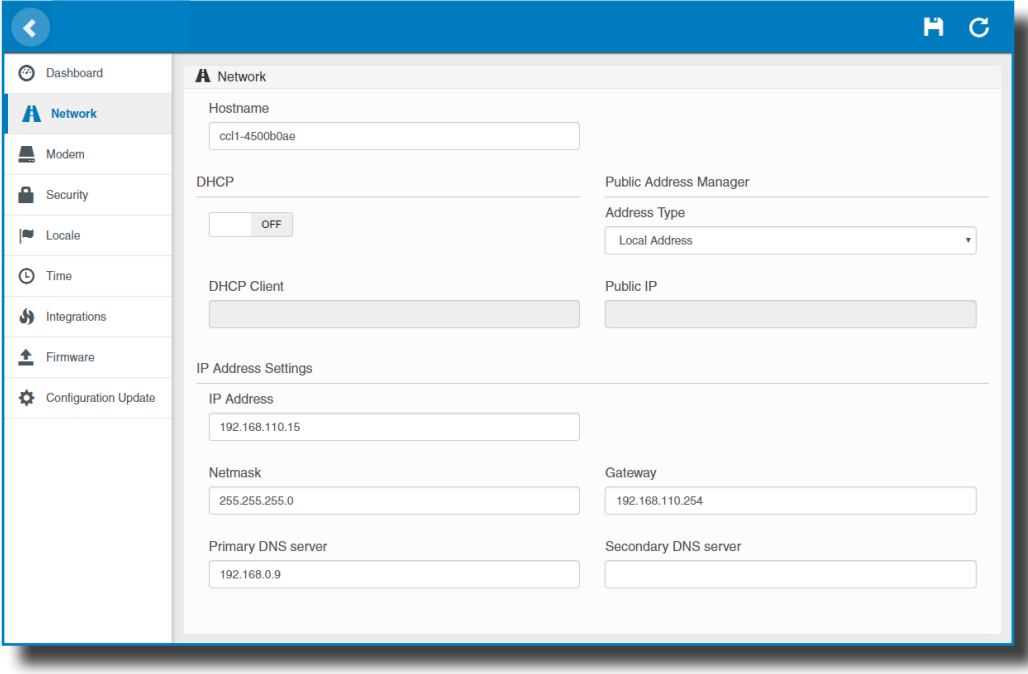

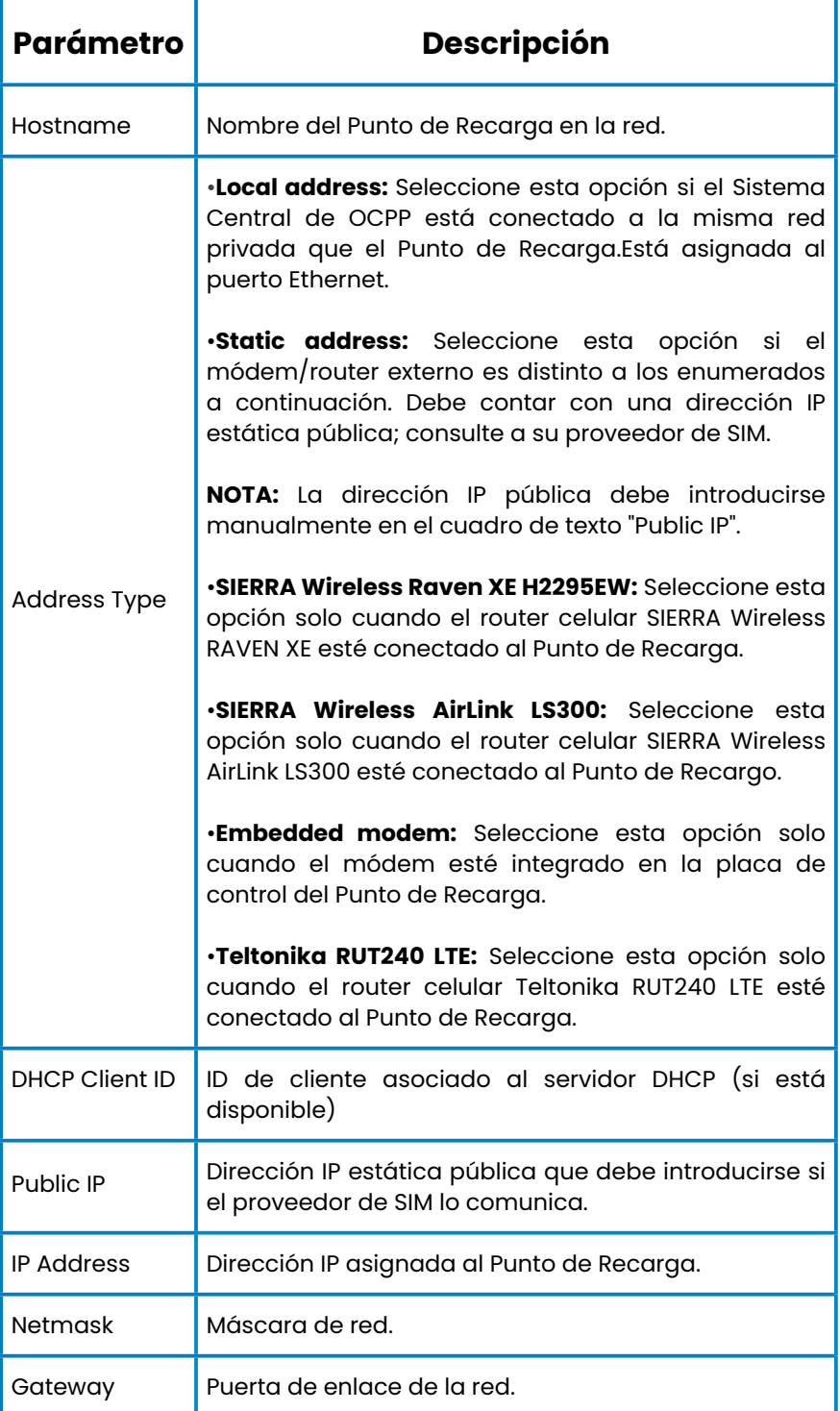

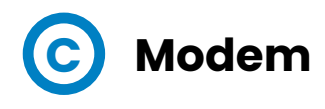

Antes de configurar las comunicaciones, inserte la tarjeta SIM en el módem tal como se indica:

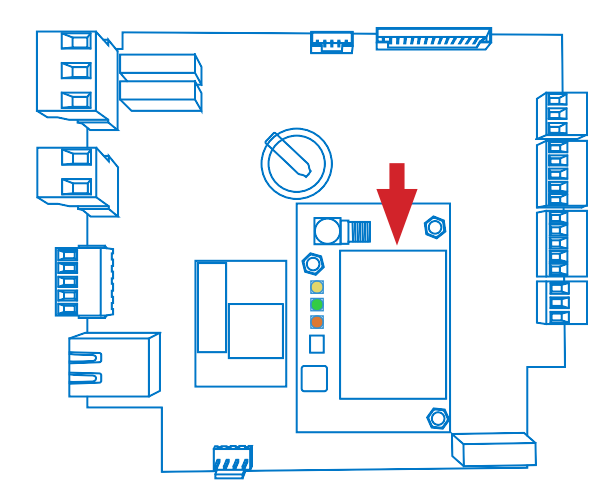

Si los tres LED no están encendidos después de insertar la tarjeta SIM, compruebe la configuración del módem.

Para configurar el módem integrado, consulte esta sección para introducir los parámetros proporcionados por el operador de red de la tarjeta SIM.

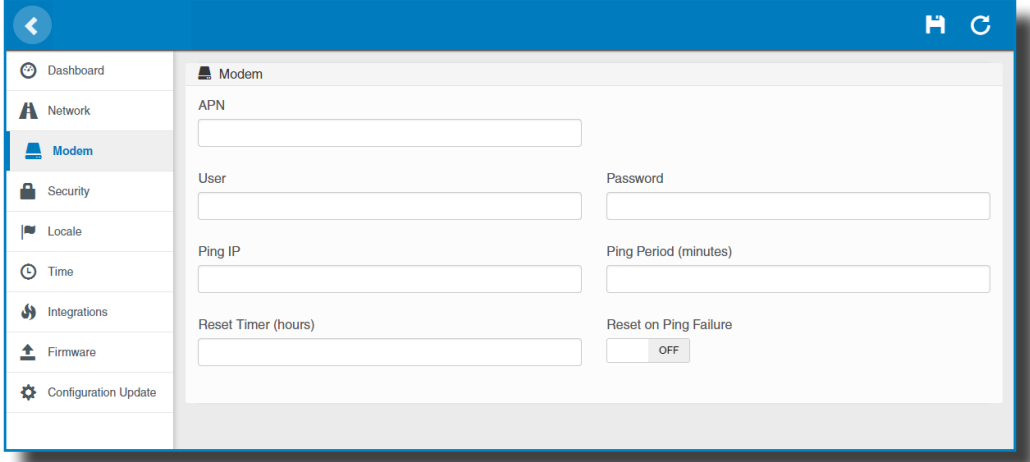

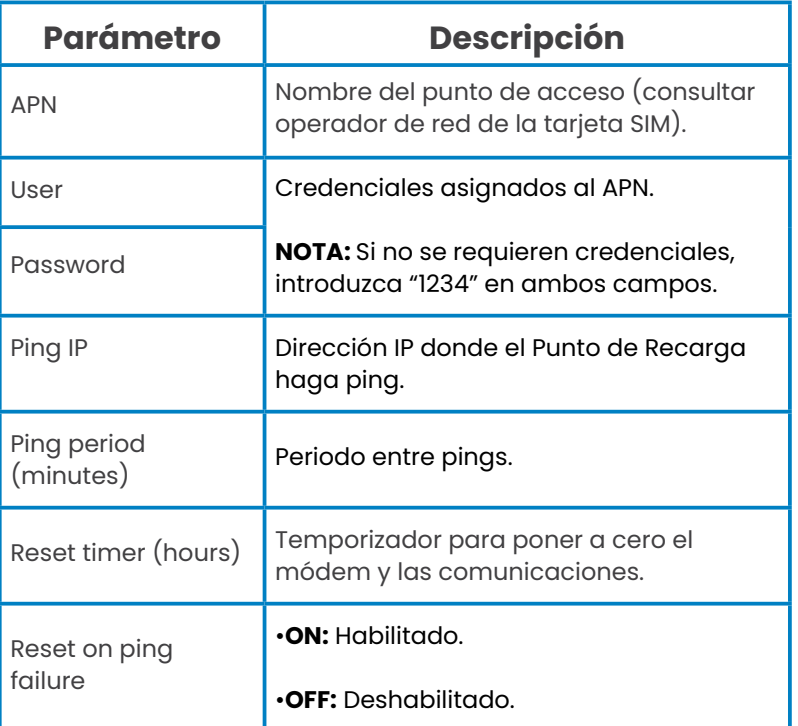

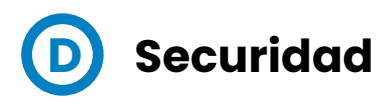

Esta sección ofrece la configuración básica de los parámetros de seguridad. Impedir el acceso sin autorización a la página web de configuración. Todos los parámetros están deshabilitados en la configuración de fábrica del equipo.

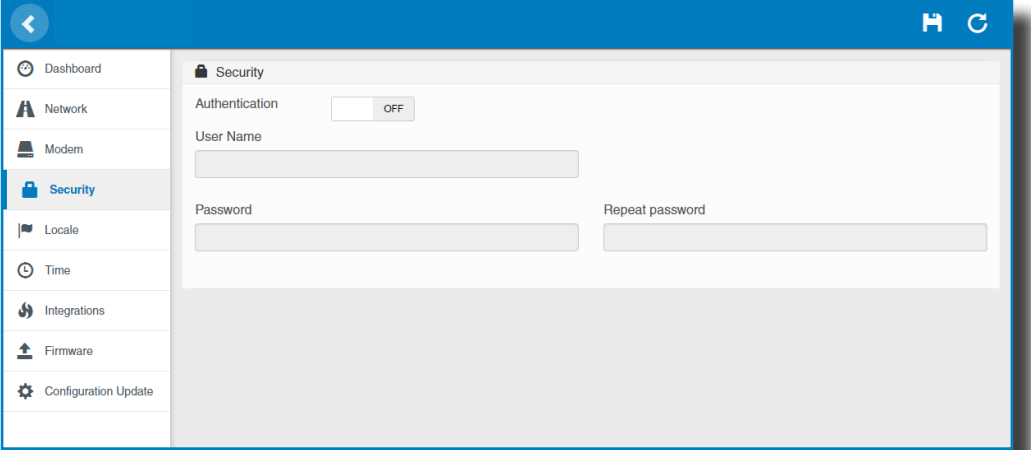

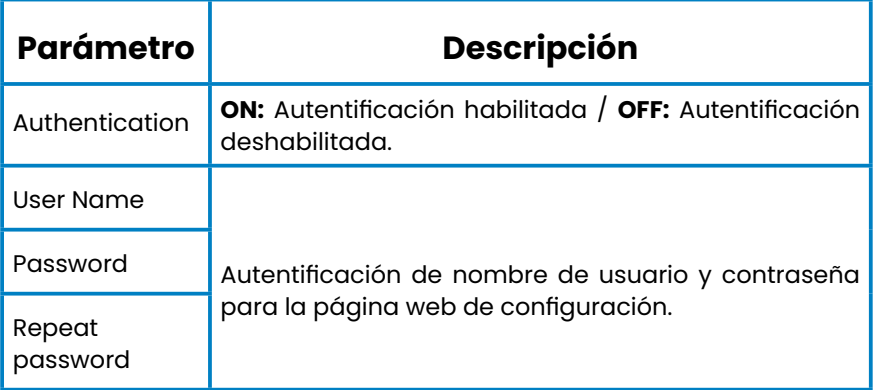

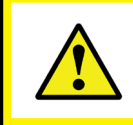

**No olvide las credenciales. No es posible restablecer los parámetros del Punto de Recarga a su configuración predeterminada de fábrica.**

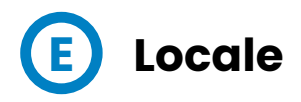

Esta sección le permite cambiar el idioma del Punto de Carga de entre distintas opciones.

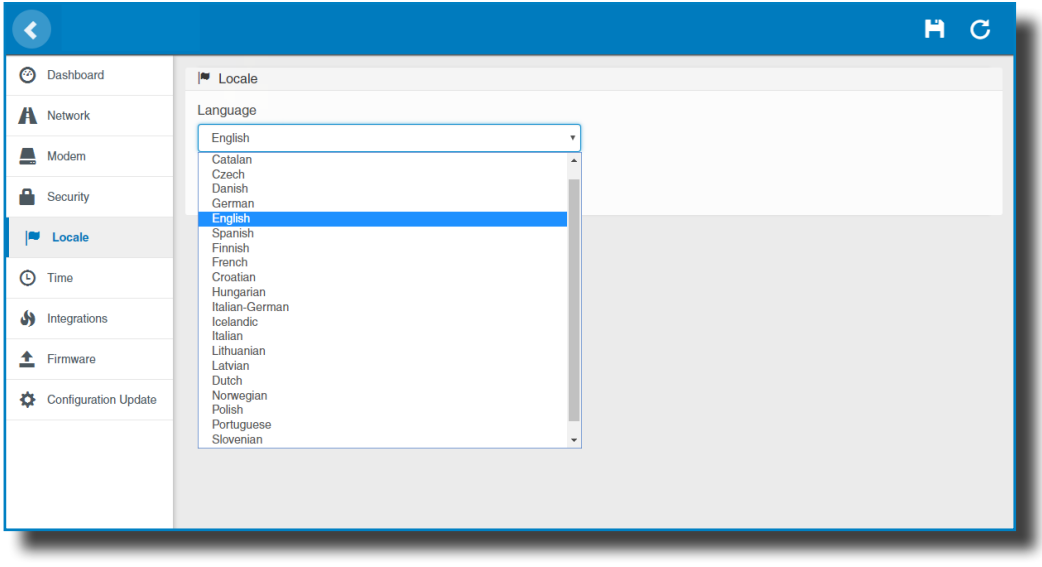

Consulte con su proveedor acerca de la disponibilidad<br>de idiomas.

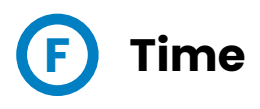

Esta sección permite configurar la hora y la zona horaria del Punto de Carga.

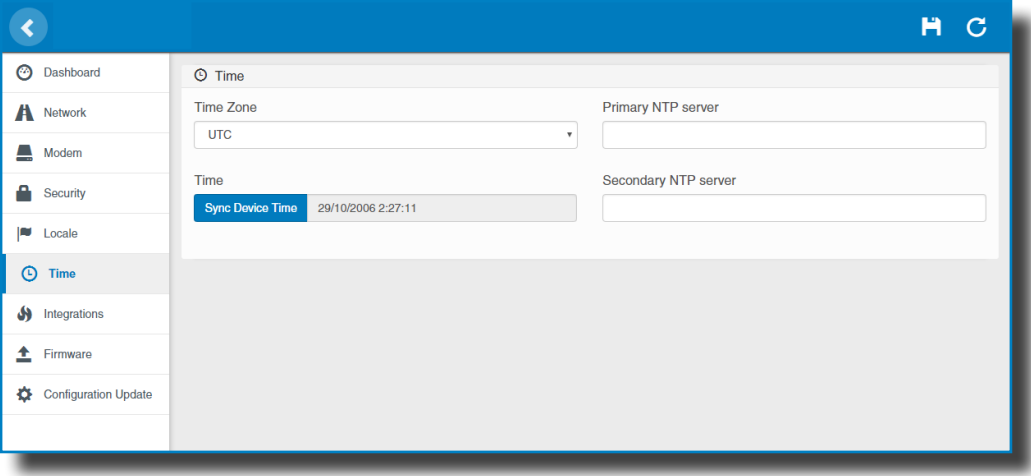

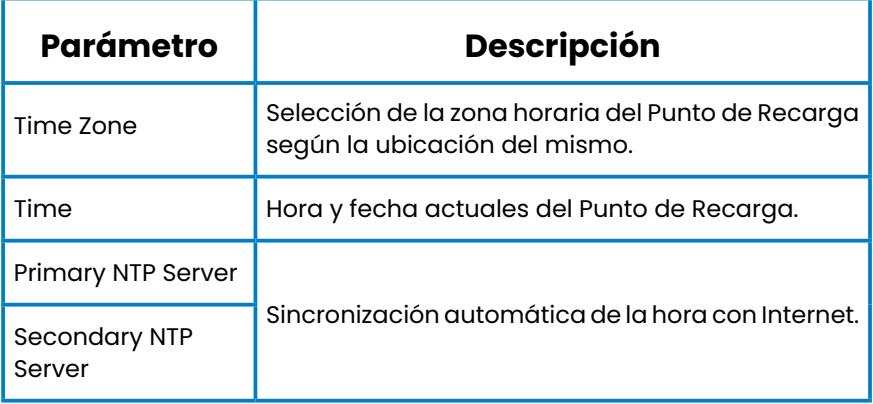

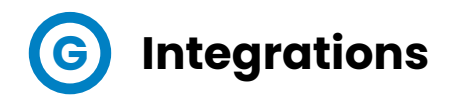

Este apartado permite habilitar y deshabilitar el servicio OCPP del Punto de Carga.

Ambos, OCPP 1.5 y OCPP 1.6, están disponibles en la última versión de firmware.

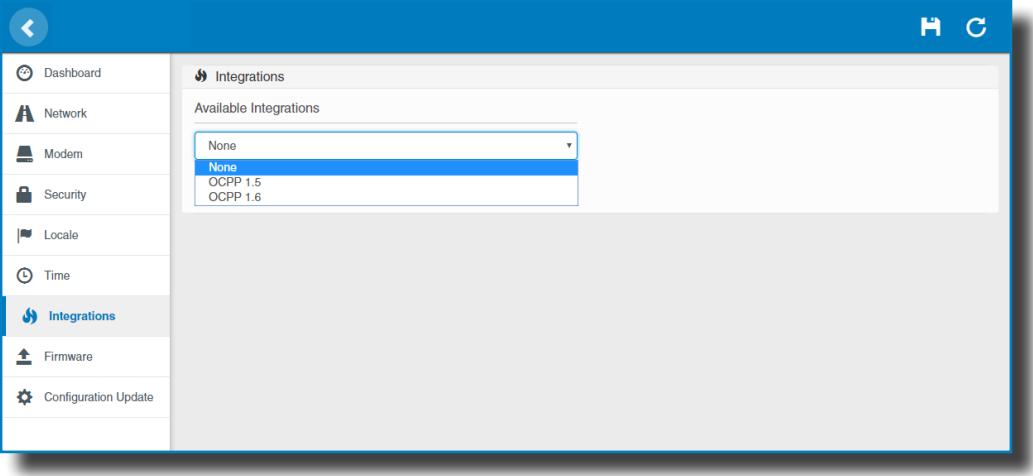

Para más información acerca de los parámetros y ajustes, por favor, véase los capítulos **'OCPP 1.5'** o **'OCPP 1.6'** en este manual.

i

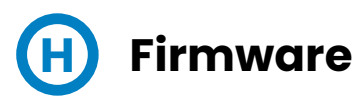

El firmware del Punto de Carga puede actualizarse remotamente pulsando el botón 'Select File'

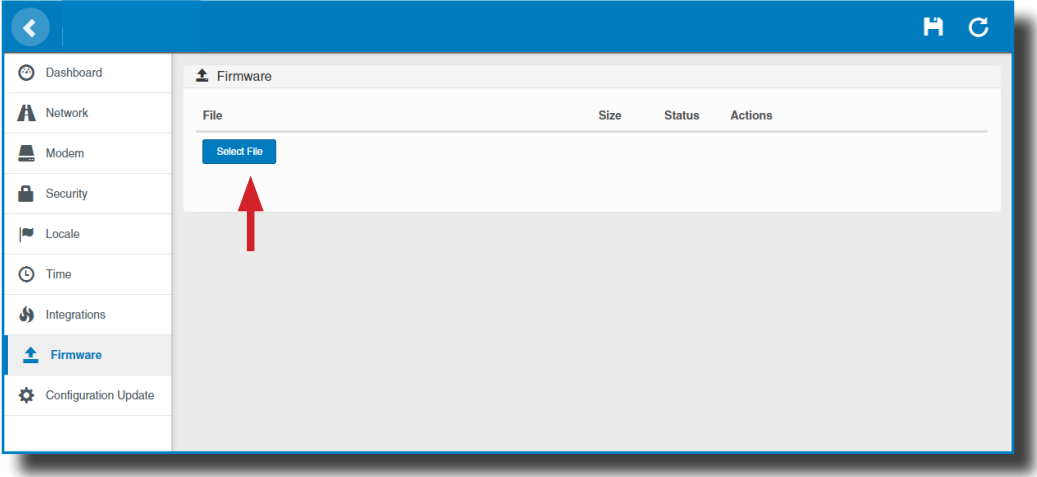

Se abrirá una ventana para seleccionar el fichero, a continuación pulse 'upload'.

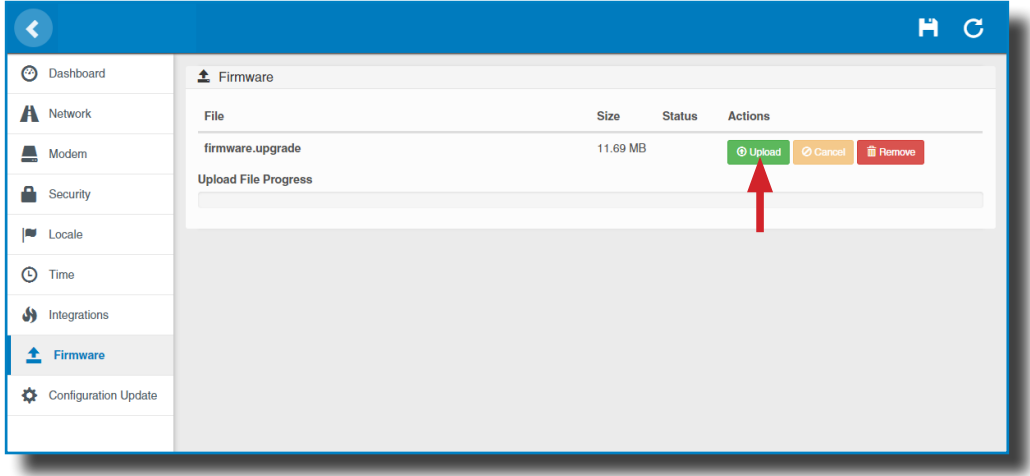

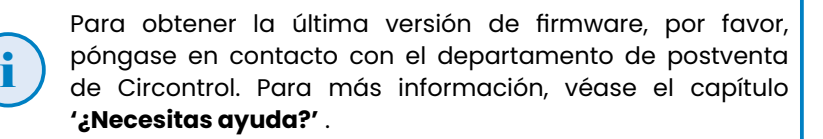

## **I Actualización de la Configuración**

La configuración del Punto de Carga puede actualizarse remotamente pulsando el botón «**Select file**». El restablecimiento de los valores de fábrica del Punto de Carga está reservado EXCLUSIVAMENTE al personal de servicio.

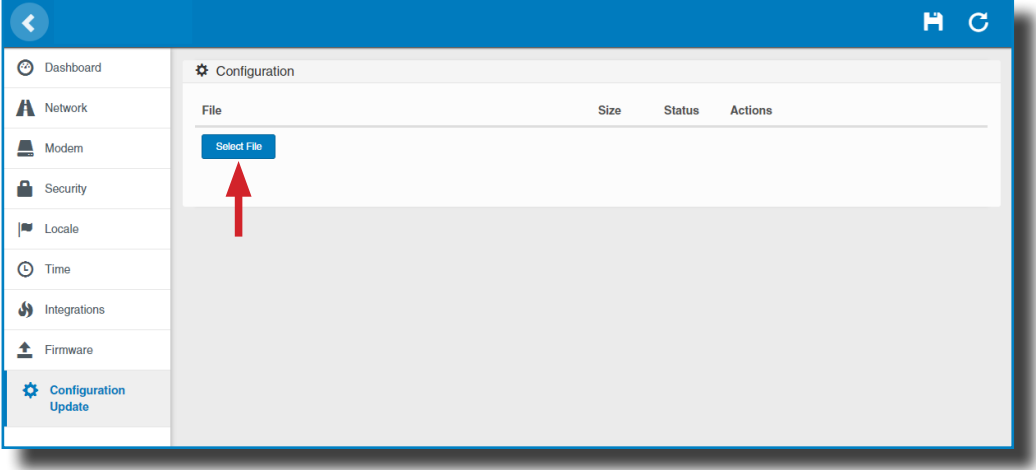

Se abrirá una ventana para seleccionar el fichero, a continuación pulse «**upload**».

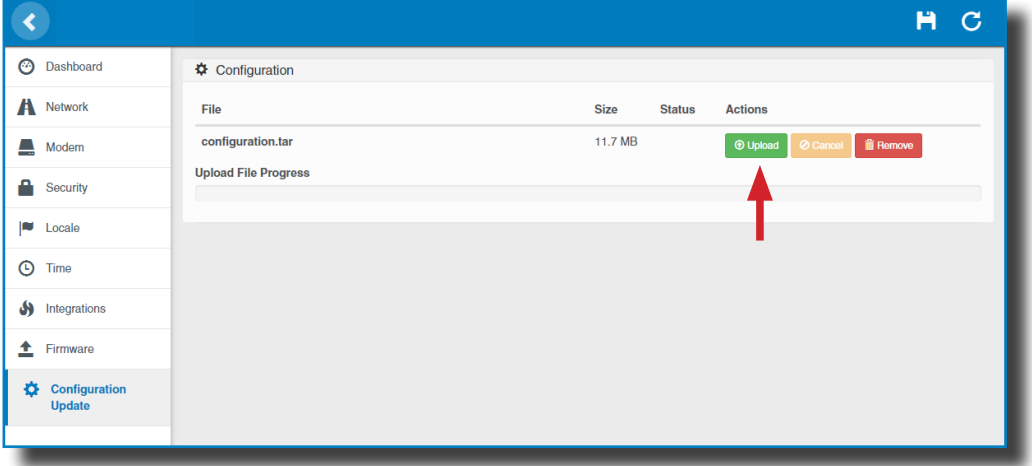

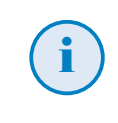

Para obtener el fichero de configuración apropiado, por favor, póngase en contacto con el departamento de postventa de Circontrol. Para más inforamción, véase el capítulo de "**¿Necesitas Ayuda?**.

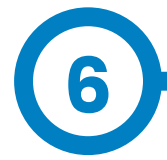

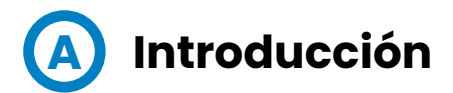

La finalidad del Open Charge Point Protocol (OCPP) es ofrecer una solución uniforme para la comunicación entre el Punto de Carga y un sistema central. Con este protocolo abierto es posible conectar cualquier sistema central con cualquier Punto de Carga, independientemente del suministrador.

Siga los siguientes pasos para configurar OCPP 1.5 en los puntos de recarga de **CIRCONTROL**.

## **OCPP 1.5**

## **B Antes de empezar**

Compruebe los siguientes pasos para asegurarse del correcto

Vaya a la pestaña **Setup Webpage** > «**Network**»

El gestor de direcciones públicas establece de donde debe obtener el Punto de Carga la dirección IP pública, para posteriormente enviarla al backend. Pueden seleccionarse diferentes valores en el apartado «**Address Type**»:

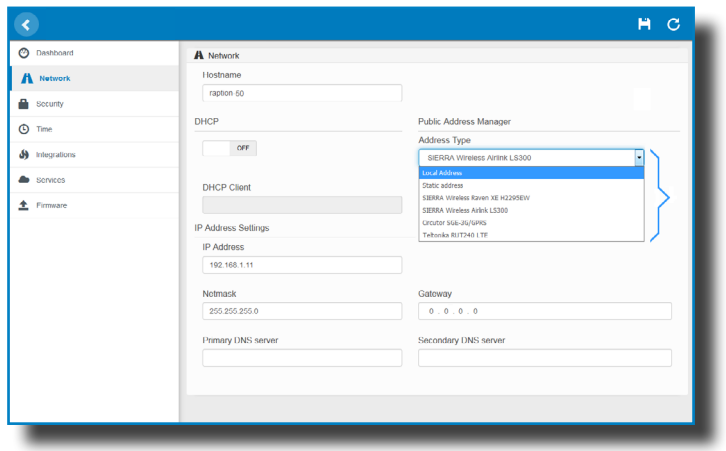

Seleccione la opción elegida en «**Address Type**» según su topología de red.

Después, no olvide guardar los cambios mediante el botón «**Save**» en la barra superior derecha:

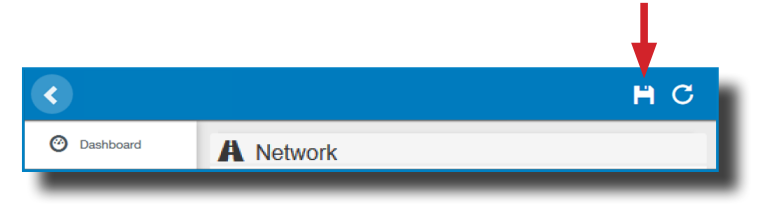

Vaya a la pestaña **Setup Webpage** > «**Integrations**»

El Punto de Carga soporta diferentes versiones de OCPP, pero solo puede estar activada una.

Vuelva a la página de configuración y pulse sobre la pestaña «Integrations», seleccione la opción elegida en «**Available integrations**» según su directrices backend, como se indica en la

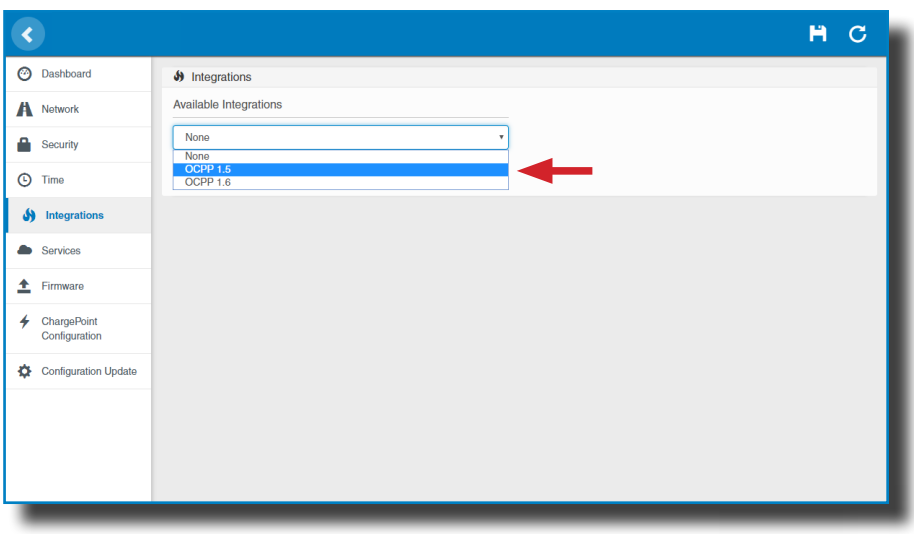

*NOTA***:** *El Punto de Carga trabaja como unidad autónoma, si se ha seleccionado la opción «none». Todas las tarjetas de identificación están autorizadas para iniciar/detener una nueva transacción de recarga, y no se envían peticiones al backend.*

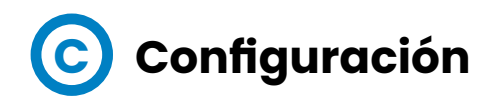

Vaya a la pestaña **Setup Webpage** > «**Integrations**»

Una vez seleccionada la opción OCPP 1.5, aparece un vínculo de acceso a la configuración OCPP.

Por favor, pulse sobre el botón del vínculo, como se indica en la imagen:

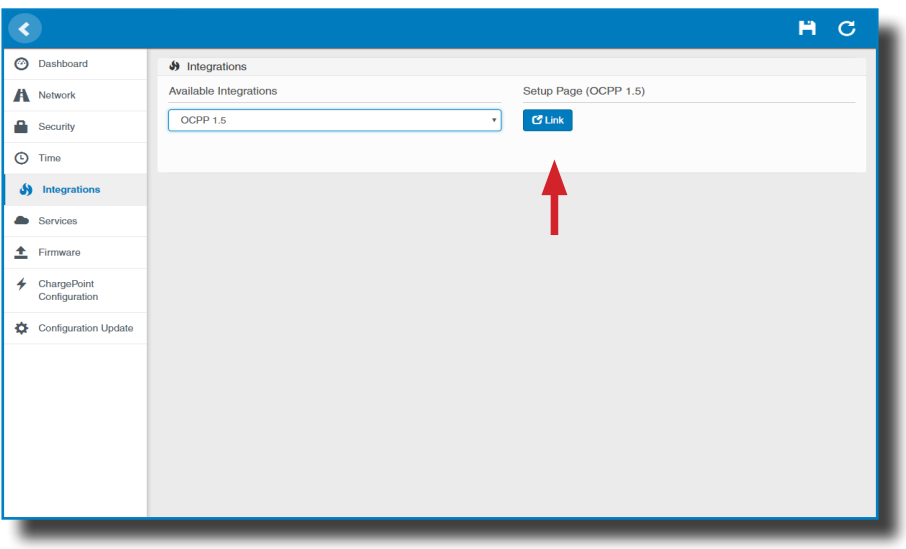

Se abre una nueva página web mostrando los ajustes OCPP. También se puede acceder directamente introduciendo: http://<IP>:8080/html/setup.html.

Se requerirá identificación de usuario:

Usuario: admin Contraseña: 1234

La primera vez que se ejecute la integración seleccionada en el Punto de Carga, comienza en modo de configuración y todos los campos están vacíos.

En la página web OCPP, vaya a la pestaña **«Charge Box»**

Compruebe «Charge Box Identity» y los puertos de entrada en base a las directrices backend. Por favor, contacte con el sistema central para obtener los parámetros de configuración:

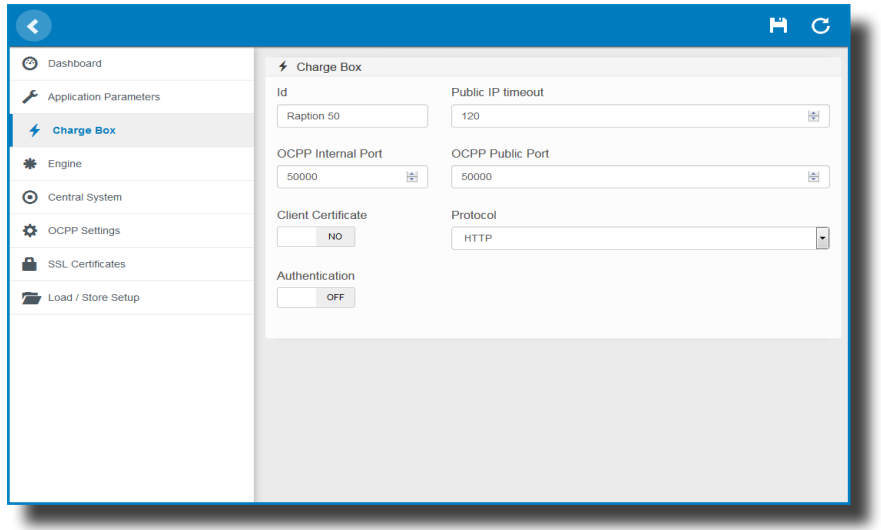

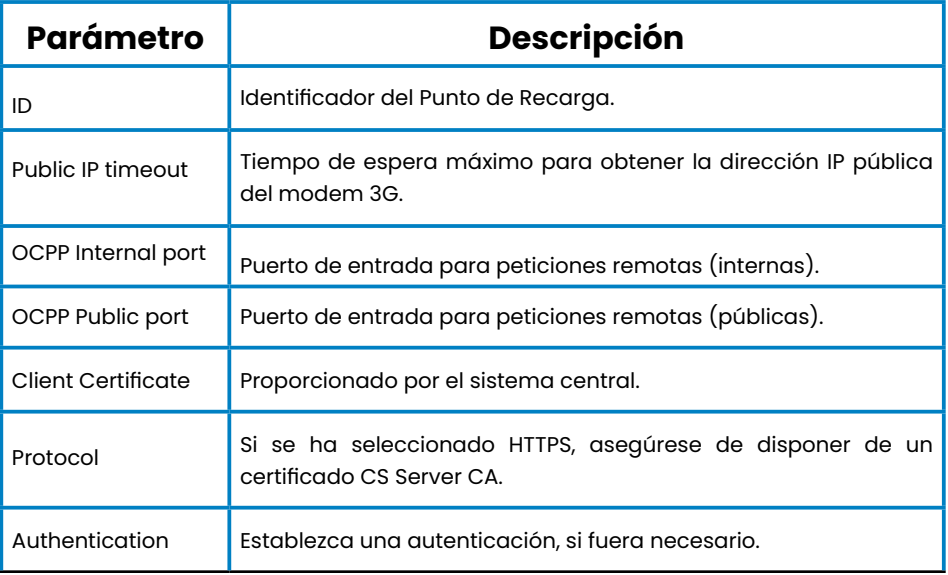

#### Vaya a la pestaña **«Central system»**

Permite al Punto de Carga conocer, donde está alojada la central para notificar todas las peticiones.

Compruebe «Central System URL» en base a las directrices backend, por favor, contacte con el sistema central para obtener los parámetros de

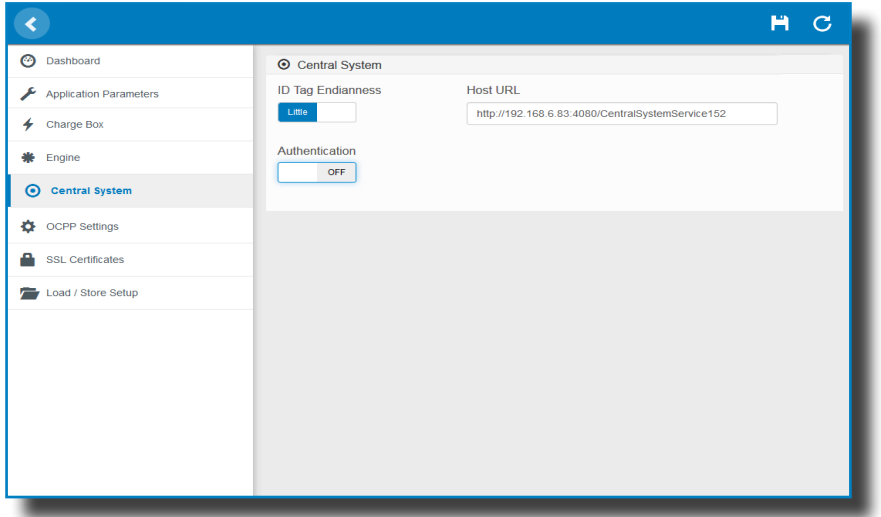

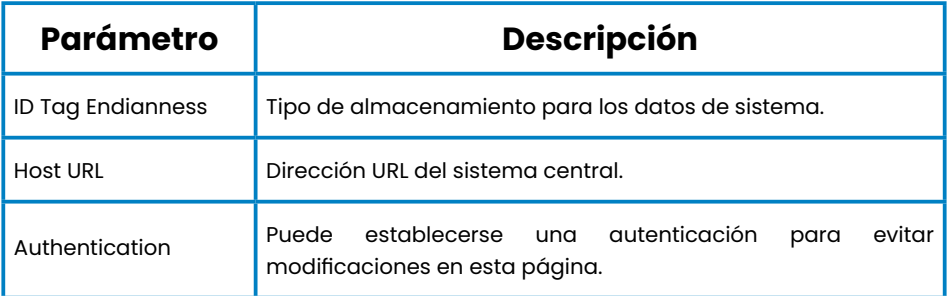

Vaya a la pestaña **«OCPP Settings»**

Compruebe «OCPP Settings» y los puertos de entrada en base a las directrices backend. Por favor, contacte con el sistema central para obtener los parámetros de configuración:

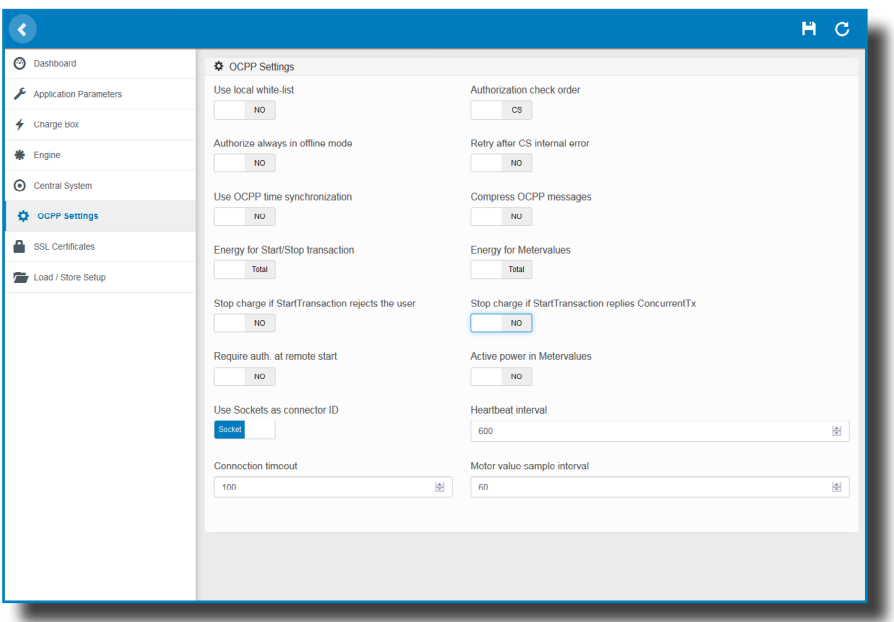

**Antes de realizar cualquier modificación, lea la siguiente tabla y ajuste cada opción según su proveedor backend.**

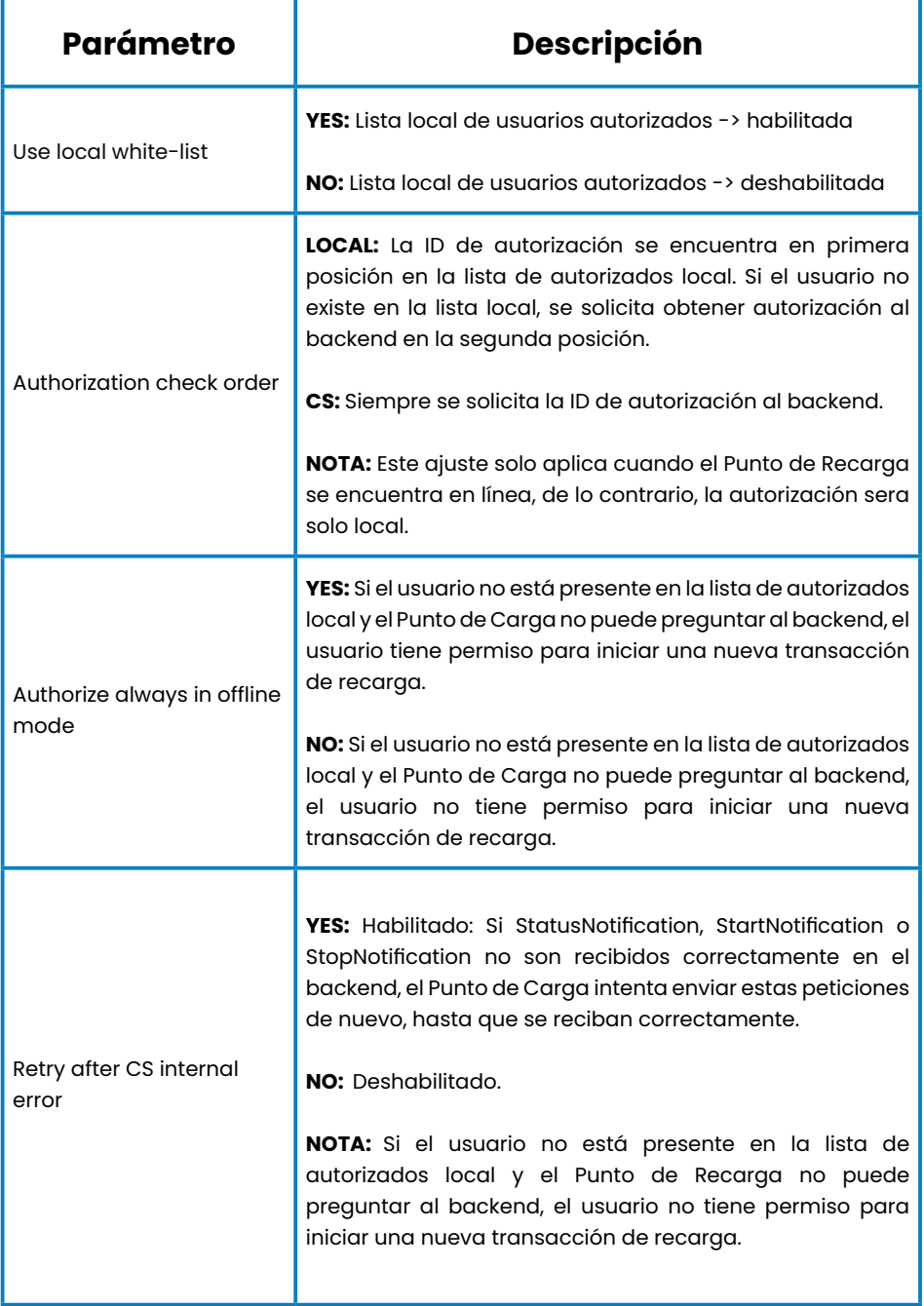

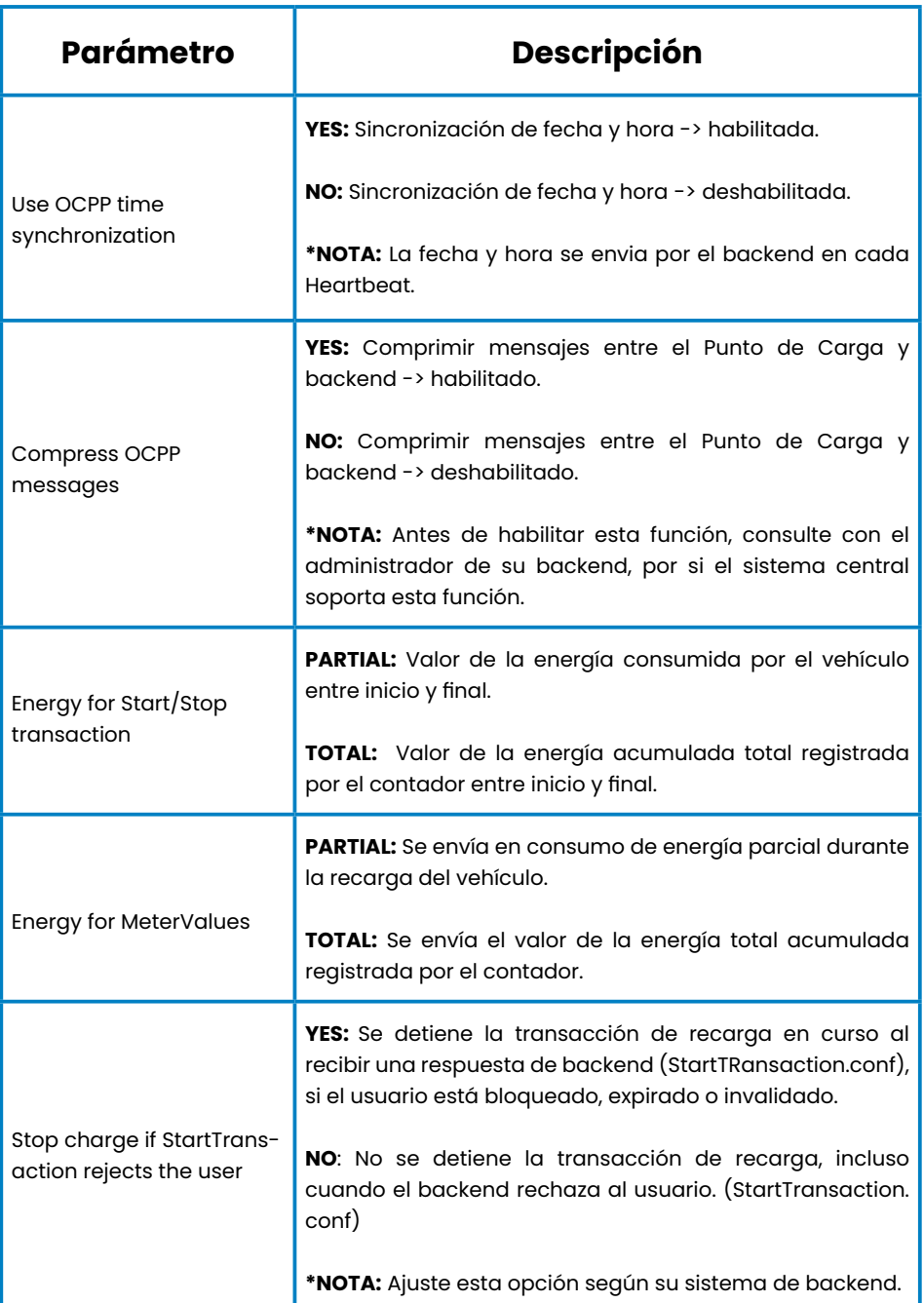

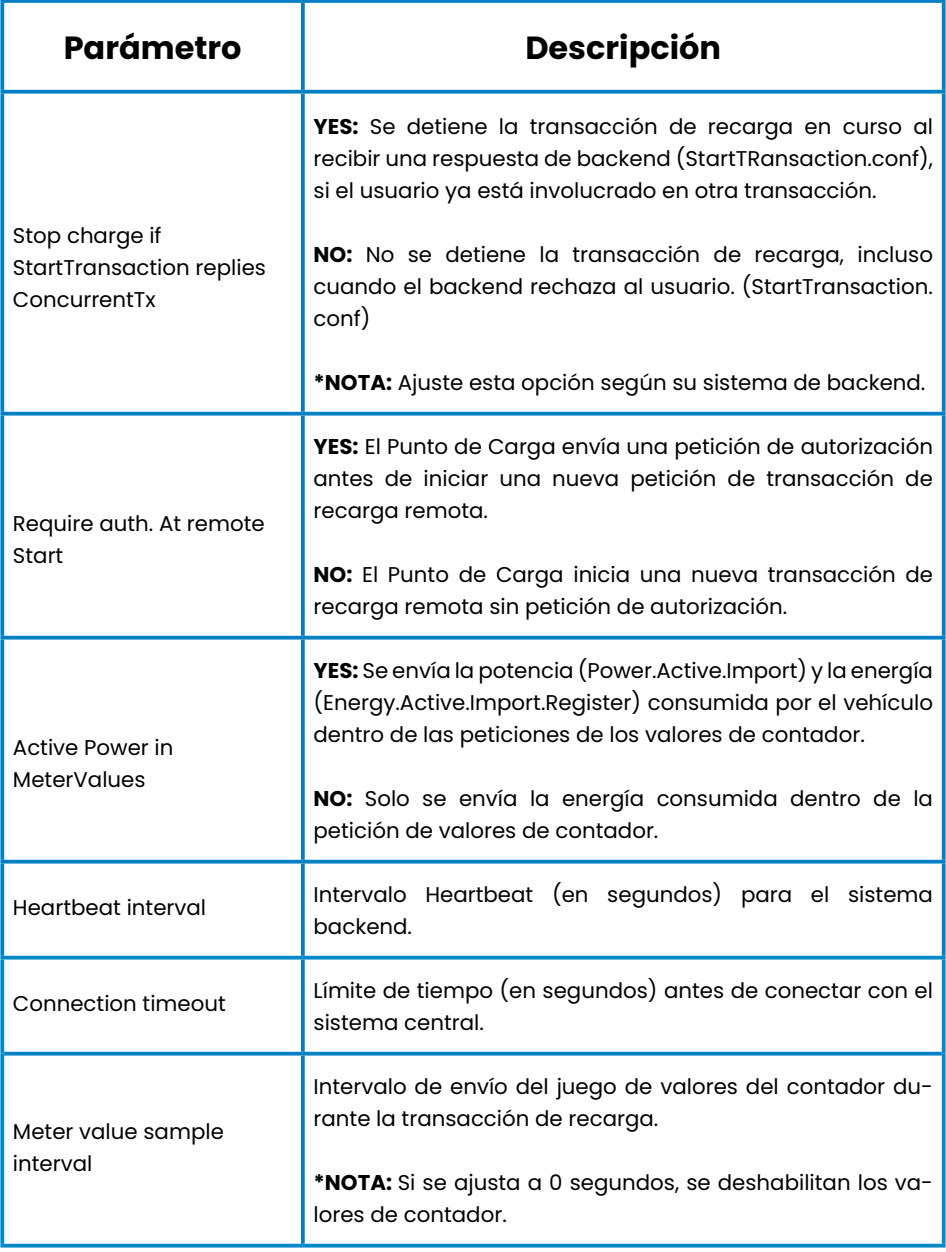

Después, no olvide guardar los cambios mediante el botón **«Save»** en la barra superior derecha:

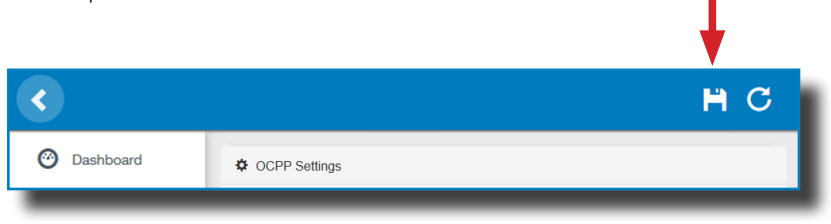

Por favor, espere, hasta que la nueva configuración se ha aplicado al Punto de Carga. Aparece un mensaje informando sobre el progreso:

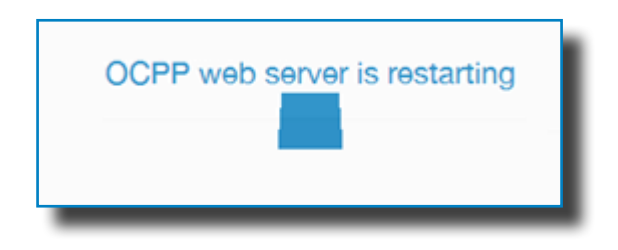

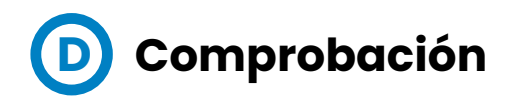

Una vez aplicados los nuevos ajustes, por favor, vaya a la siguiente URL del Punto de Carga, para comprobar la conexión correcta de la integración seleccionada:

http://<IP>/services/cpi/log?app=ocpp1.5

Fíjese especialmente en los siguientes mensajes:

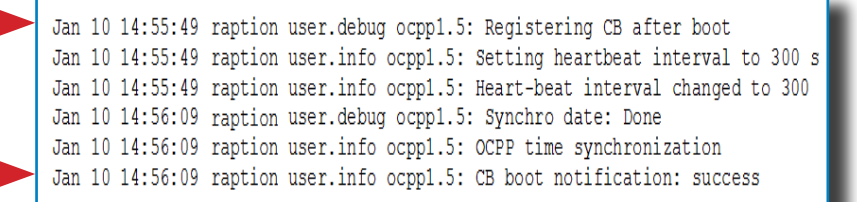

Si aparece **«CB boot notification: success»**, entonces el Punto de Carga está correctamente conectado con el backend.

De lo contrario, si aparece el mensaje **«Registering CB in the CS: failed»**, entonces compruebe los siguientes puntos:

- URL backend. es sensible al uso de mayúsculas y minúsculas. Compruebe que la URL sea correcta.

- Identificador de Punto de Carga. Sensible al uso de mayúsculas y minúsculas. Compruebe, si el nombre se ha introducido de la manera que el backend espera recibirlo.

- Conectividad. Compruebe, si el módem está encendido y conectado a la pantalla HMI. Consulte al proveedor backend, si se han recibido peticiones del Punto de Carga (BootNotification, StatusNotification o HeartBeat) después de la actualización.

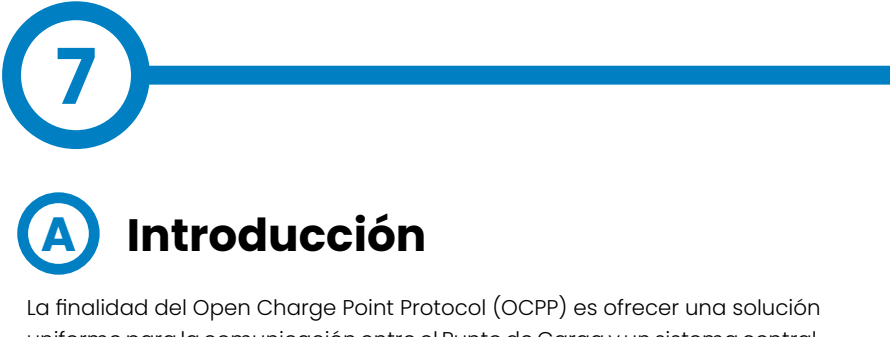

uniforme para la comunicación entre el Punto de Carga y un sistema central. Con este protocolo abierto es posible conectar cualquier sistema central con cualquier Punto de Carga, independientemente del suministrador.

Siga los siguientes pasos para configurar OCPP 1.6 en los puntos de recarga de **CIRCONTROL.**

## **OCPP 1.6**

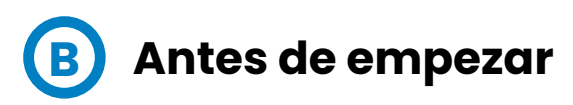

Compruebe los siguientes pasos para asegurarse del correcto funcionamiento de OCPP 1.6

Vaya a la pestaña **Setup Webpage** > **«Network»**

El gestor de direcciones públicas establece de donde debe obtener el Punto de Carga la dirección IP pública, para posteriormente enviarla al backend. Pueden seleccionarse diferentes valores en el apartado **«Address Type»**:

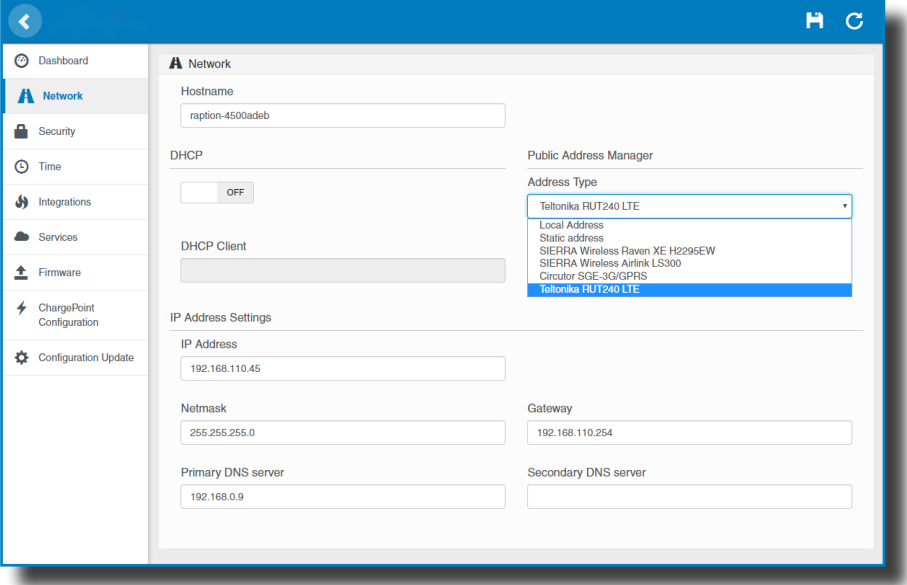

Seleccione la opción elegida en **«Address Type»** según su topología de red. Después, no olvide guardar los cambios mediante el botón **«Save»** en la barra superior derecha:

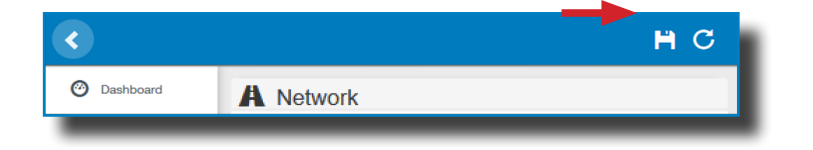

Vaya a la pestaña **Setup Webpage > «Integrations»**.

El Punto de Carga soporta diferentes versiones de OCPP, pero solo puede estar activada una.

Vuelva a la página de configuración y pulse sobre la pestaña **«Integrations»**, seleccione la opción elegida en **«Available integrations»** según su directrices backend, como se indica en la imagen:

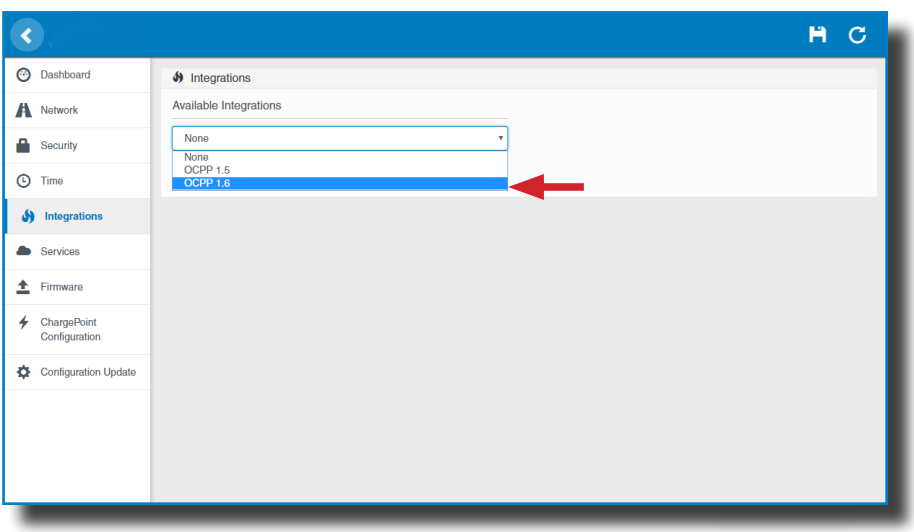

*NOTA: si se ha seleccionado la opción* **«none»***, el Punto de Carga trabaja como unidad autónoma. Todas las tarjetas de identificación están autorizadas para iniciar/detener una nueva transacción de recarga, y no se envían peticiones al backend.*

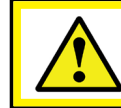

**Se requiere licencia, consulte el siguiente capítulo para más información acerca de la activación.**

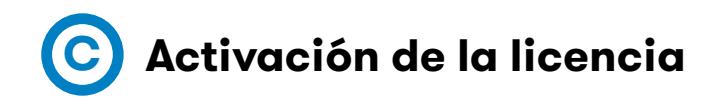

Si el Punto de Carga no tiene ninguna licencia asociada, aparece el siguiente mensaje:

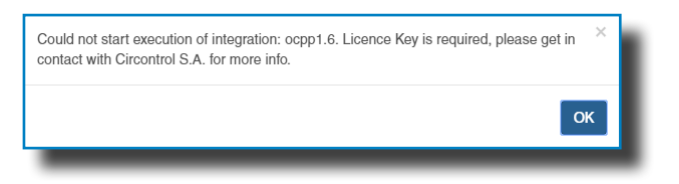

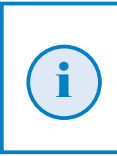

Para obtener el fichero de licencia, por favor, póngase en contacto con el departamento de postventa de Circontrol. Para más información, véase el capítulo **'¿Necesitas ayuda?'**.

La licencia puede aplicarse pulsando el botón **«Select file»**.

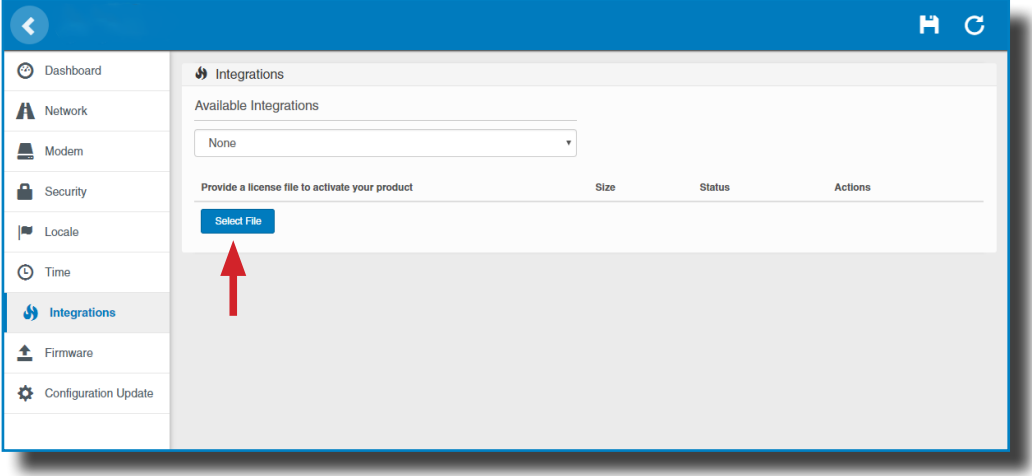

Se abrirá una ventana para seleccionar el fichero, a continuación pulse **«upload»**.

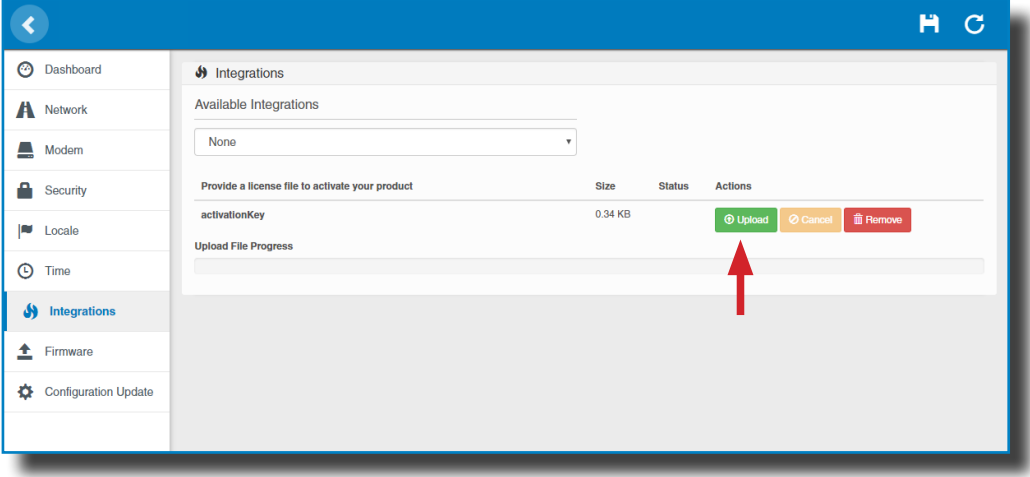

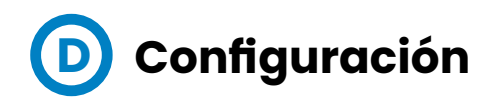

Vaya a la pestaña **Setup Webpage > «Integrations»**.

Una vez seleccionada la opción OCPP 1.6, aparece un vínculo de acceso a la configuración OCPP.

Por favor, pulse sobre el botón del vínculo, como se indica en la imagen:

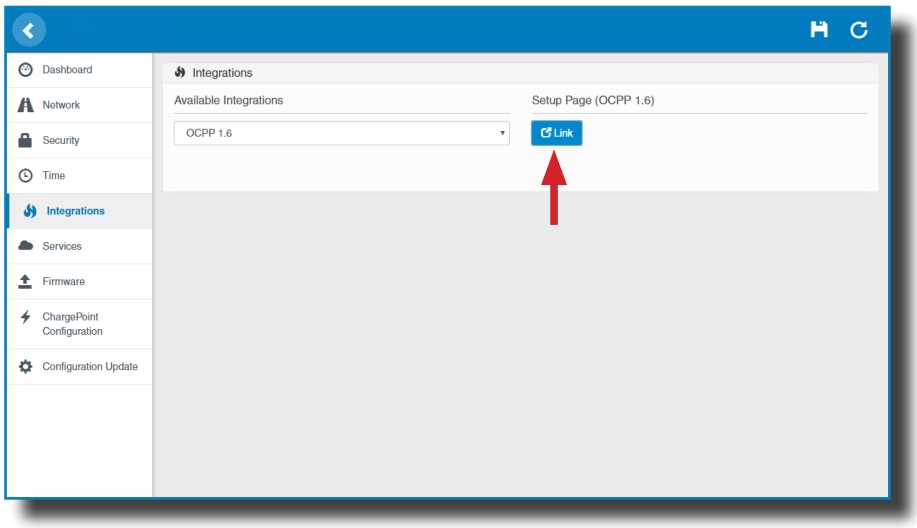

Se abre una nueva página web mostrando los ajustes OCPP. También se puede acceder directamente introduciendo: http://<IP>:8080/html/setup. html.

Se requerirá identificación de usuario:

Usuario: admin Contraseña: 1234

La primera vez que se ejecute la integración seleccionada en el Punto de Carga, comienza en modo de configuración y todos los campos están vacíos.

En la página web OCPP, vaya a la pestaña **«Charge Box»**

Compruebe «Charge Box Identity» y los puertos de entrada en base a las directrices backend. Por favor, contacte con el sistema central para obtener los parámetros de configuración:

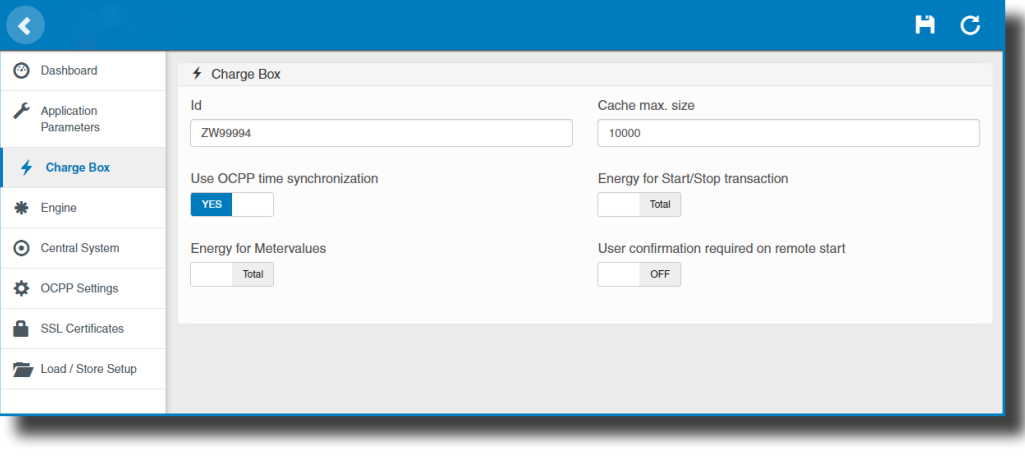

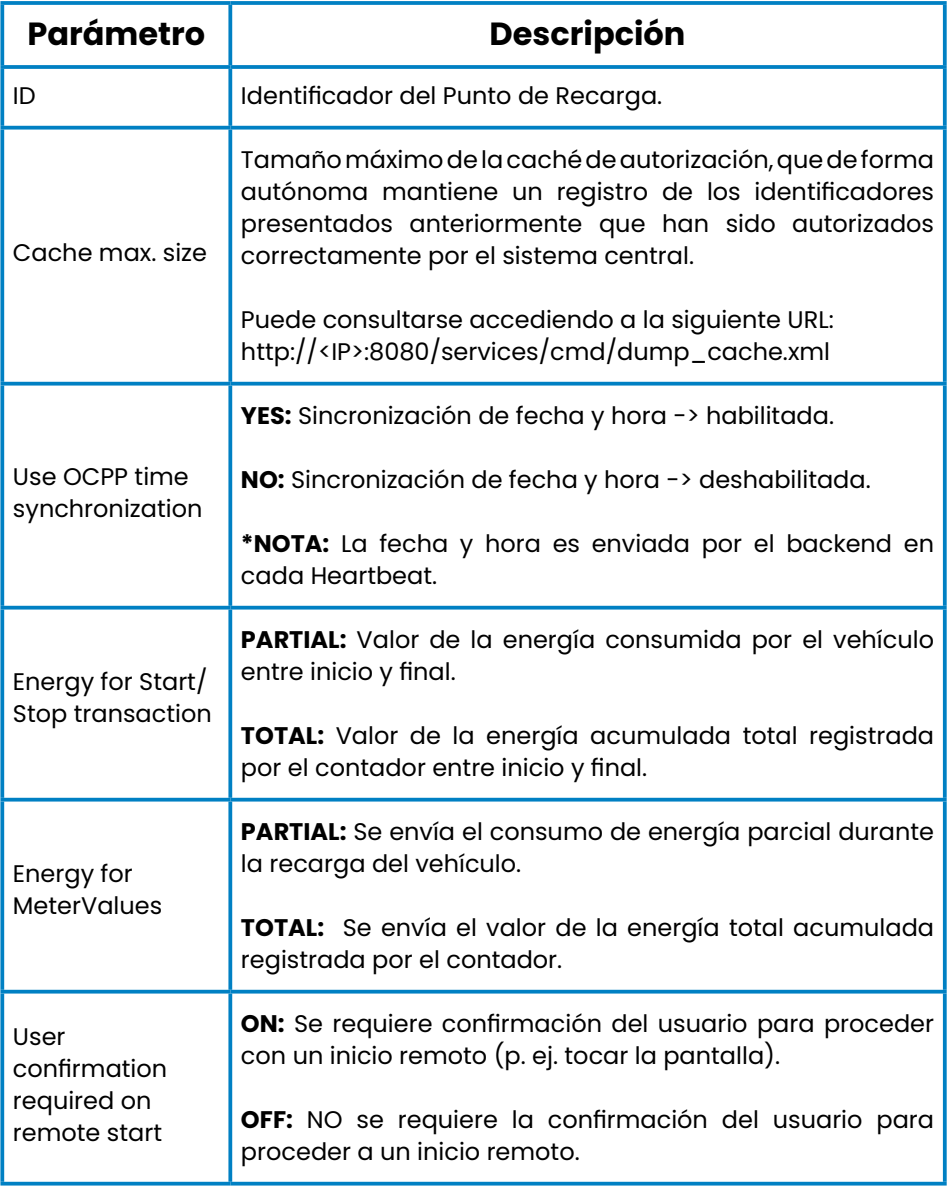

#### Vaya a la pestaña **«Central system»**

Permite al Punto de Carga conocer donde está alojada la central para notificar todas las peticiones.

Compruebe «Central System URL» en base a las directrices backend, por favor, contacte con el sistema central para obtener los parámetros de

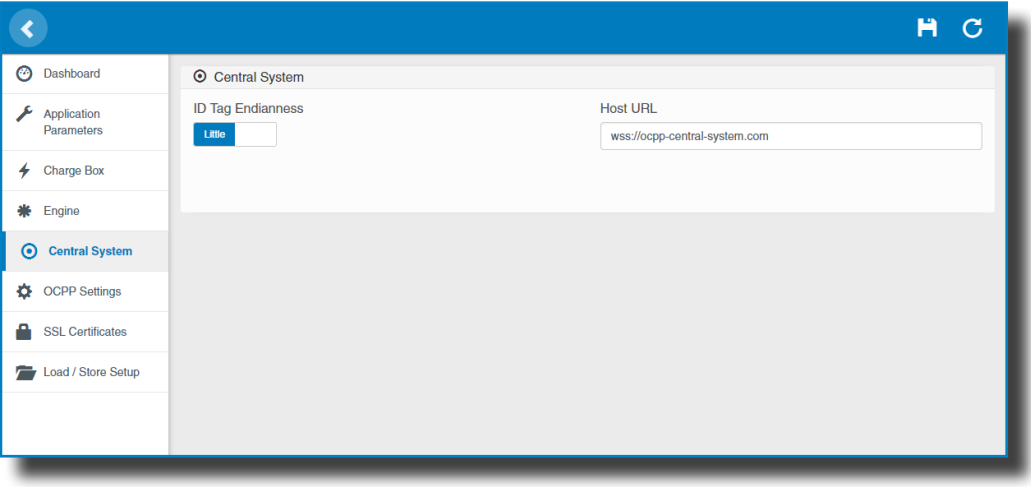

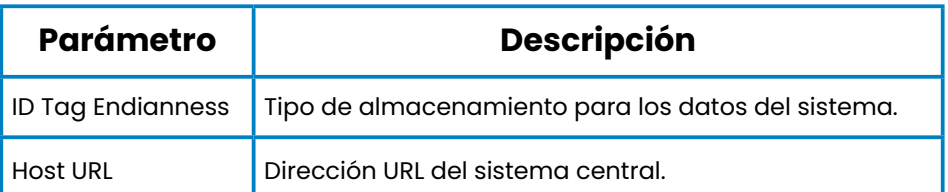

Vaya a la pestaña **«OCPP Settings»**.

Compruebe «OCPP Settings» y los puertos de entrada en base a las directrices backend. Por favor, contacte con el sistema central para obtener los parámetros de configuración:

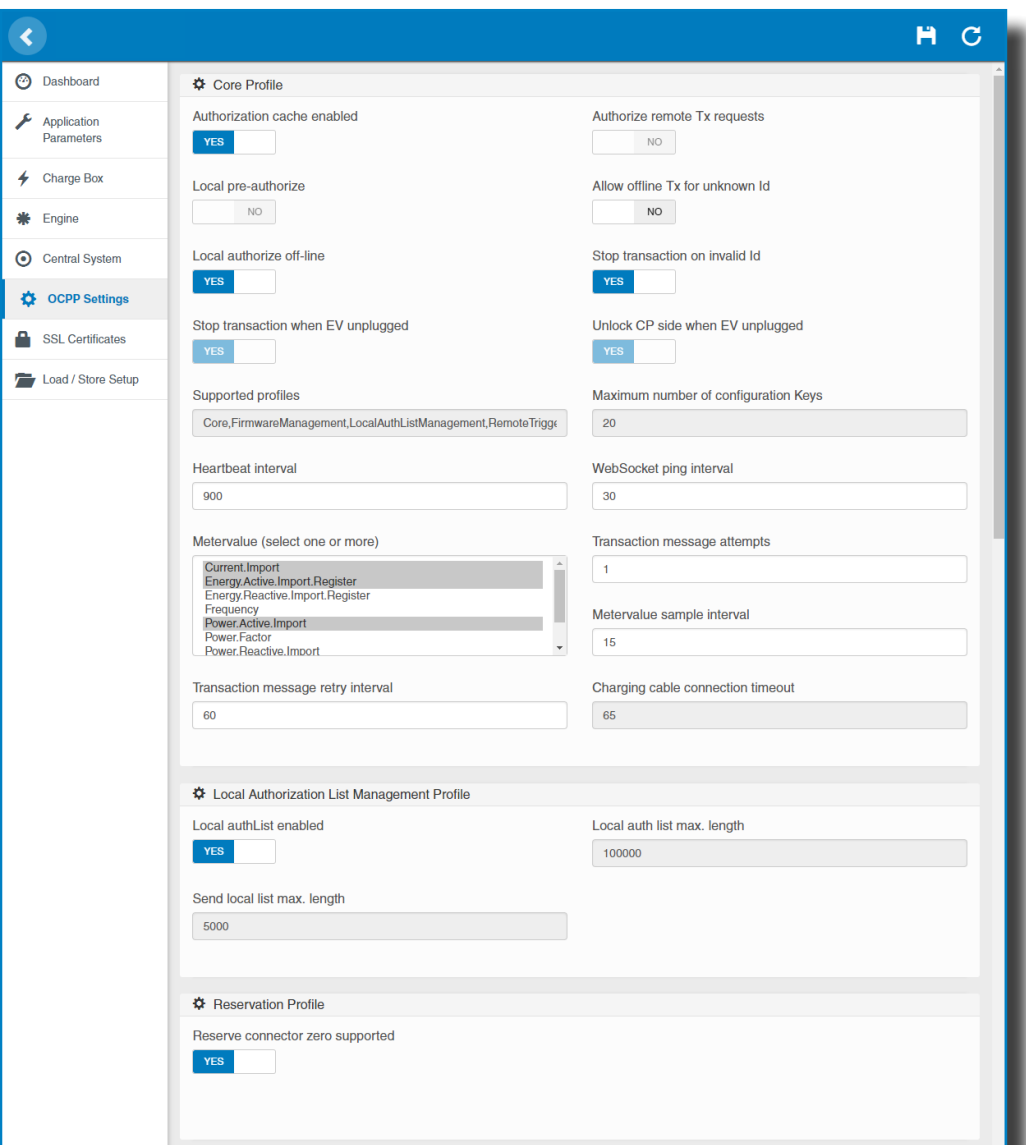

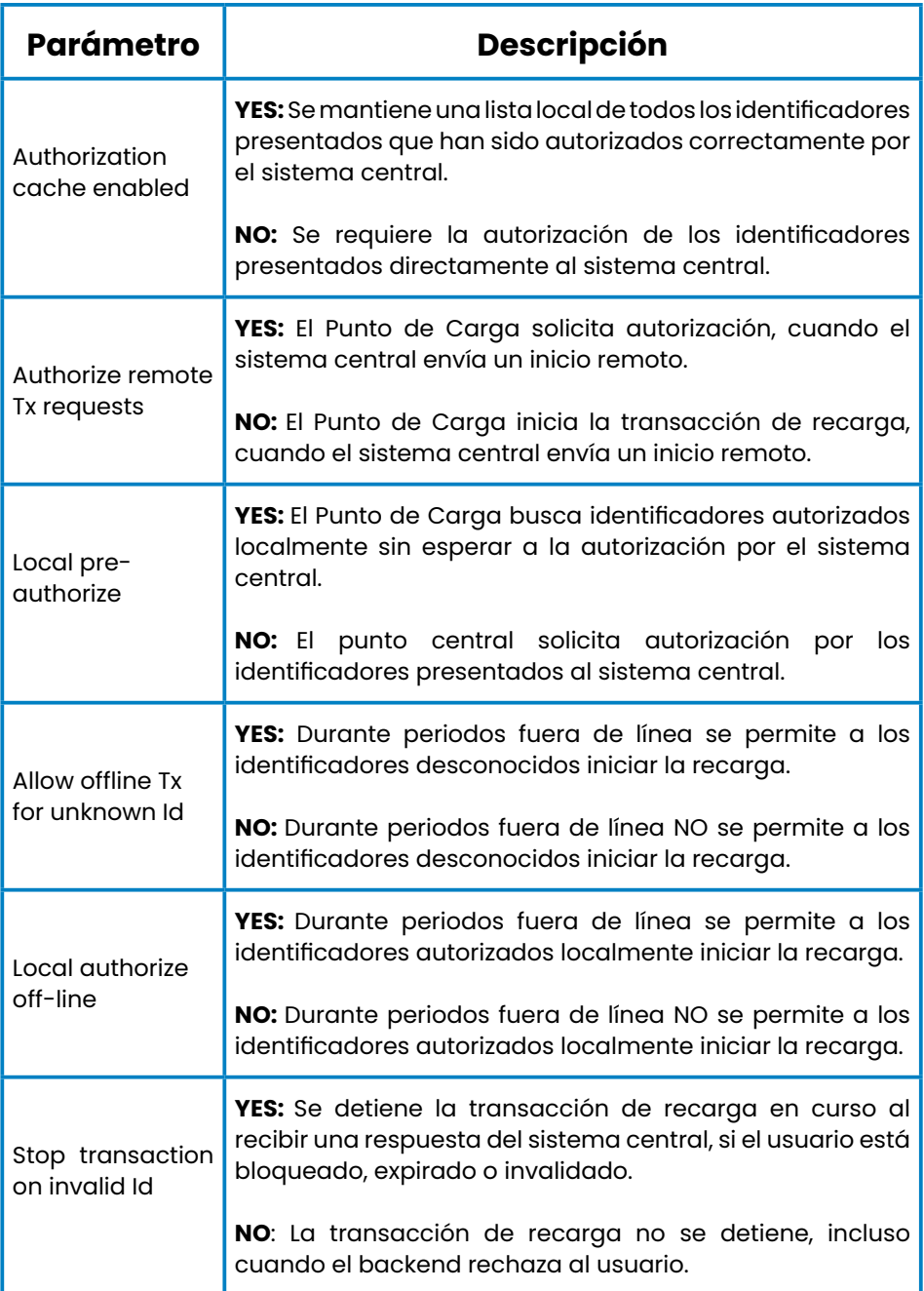

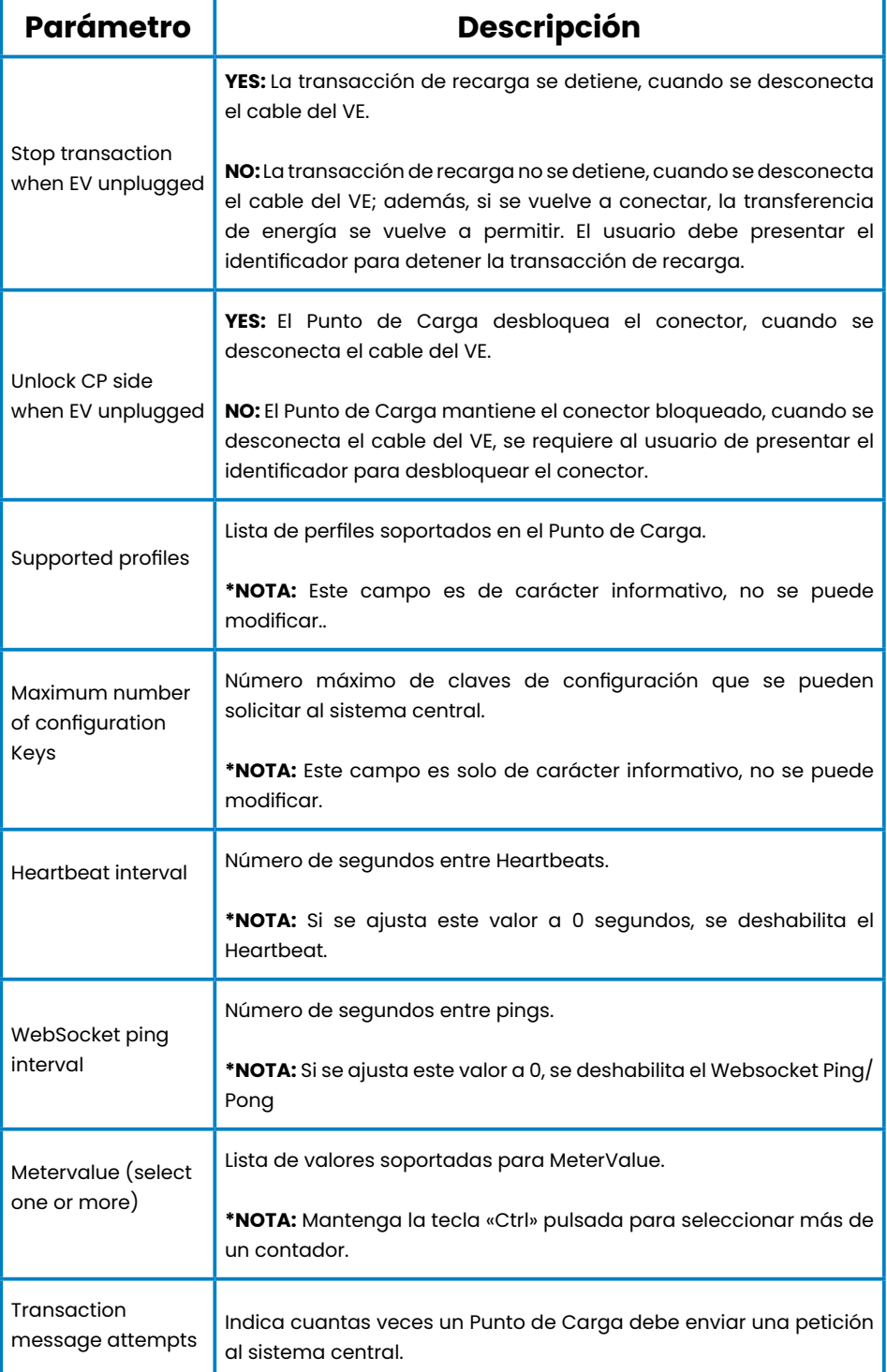

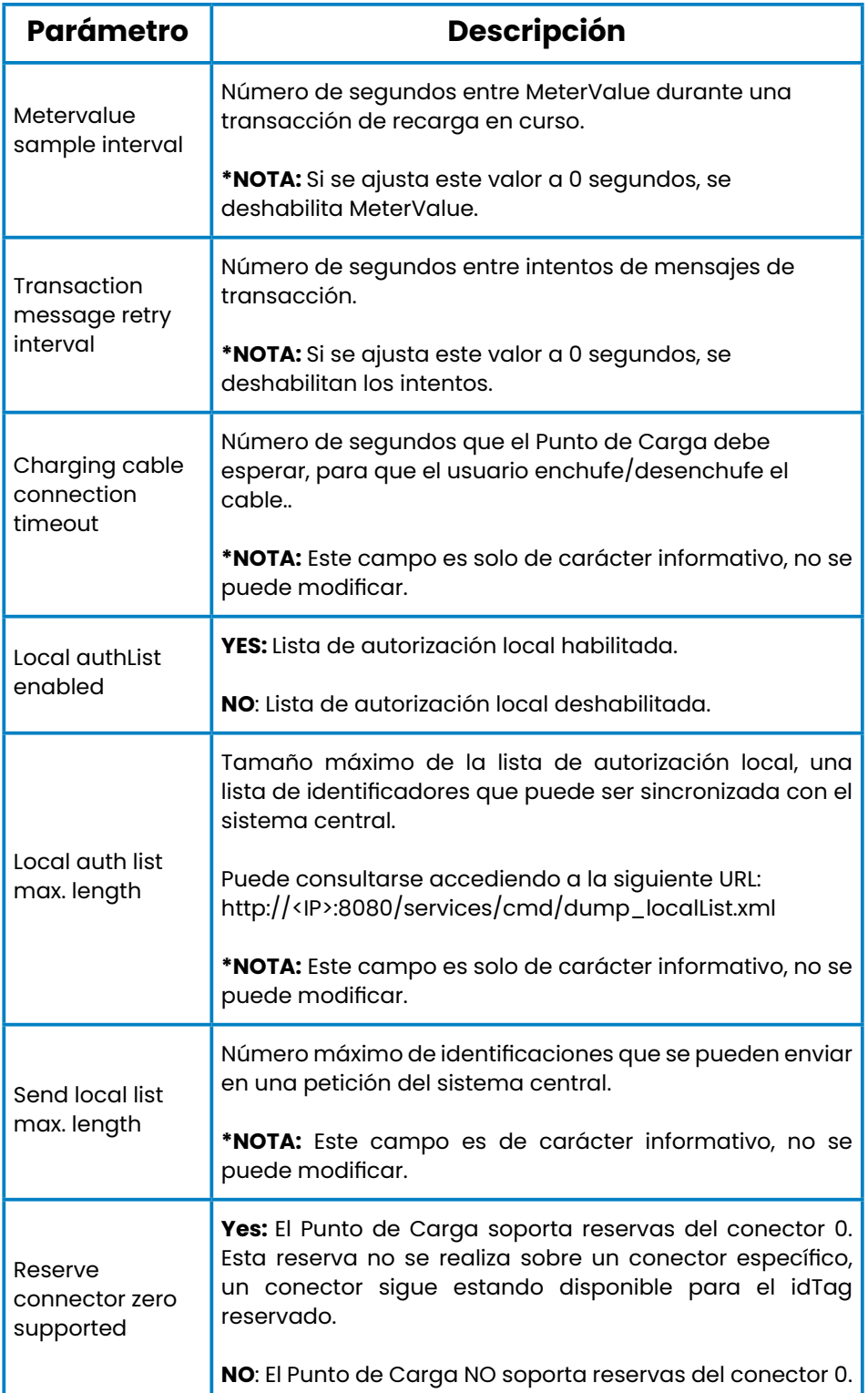

Después, no olvide guardar los cambios mediante el botón **«Save»** en la barra superior derecha:

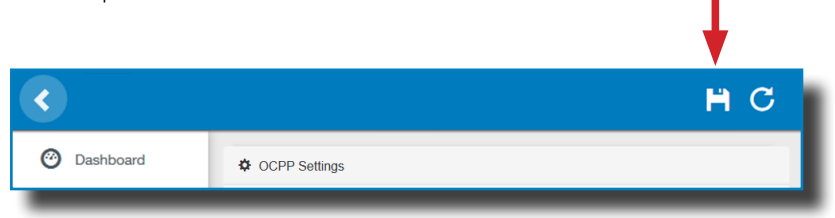

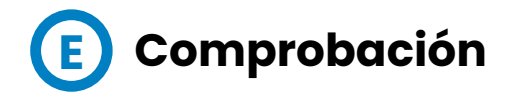

Una vez aplicados los nuevos ajustes, por favor, vaya a la siguiente URL del Punto de Carga, para comprobar la conexión correcta de la integración seleccionada:

#### http://<IP>/services/cpi/log?app=ocpp1.6

ISi aparece **«CB boot notification: success»**, entonces el Punto de Carga está correctamente conectado con el backend.

De lo contrario, si aparece el mensaje **«Registering CB in the CS: failed»**, compruebe los siguientes puntos:

- Backend URL. Es sensible al uso de mayúsculas y minúsculas. Compruebe que la URL sea correcta.

- Charge Point ID. Sensible al uso de mayúsculas y minúsculas. Compruebe, si el nombre se ha introducido de la manera que el backend espera recibirlo.

- Conectividad. Compruebe, si el modem está encendido y conectado a la pantalla HMI. Consulte al proveedor backend, si se han recibido peticiones del Punto de Carga (BootNotification, StatusNotification o HeartBeat) después de la actualización.

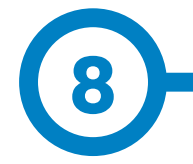

## **Cliente SCADA**

La dirección IP asignada anteriormente sirve para conectarse con el Punto de Carga para supervisar el estado en tiempo real.

La forma principal de conexión es utilizando el **software de cliente PowerStudio** (suministrado por **CIRCCONTROL**) o puede descargarlo desde el área de descargas en la página Web de **CIRCONTROL**.

*NOTA: Para ejecutar el software de cliente debe tener instalado Java en su ordenador, por favor, descárguese la última versión desde: www.java.com*

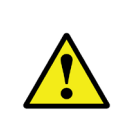

**En conexiones remotas, donde se requiere la comunicación de datos con el Punto de Recarga vía 3G/4G para supervisar sus párametros, debe tenerse en cuenta el ALTO consumo de datos.**

## **Supervisión**

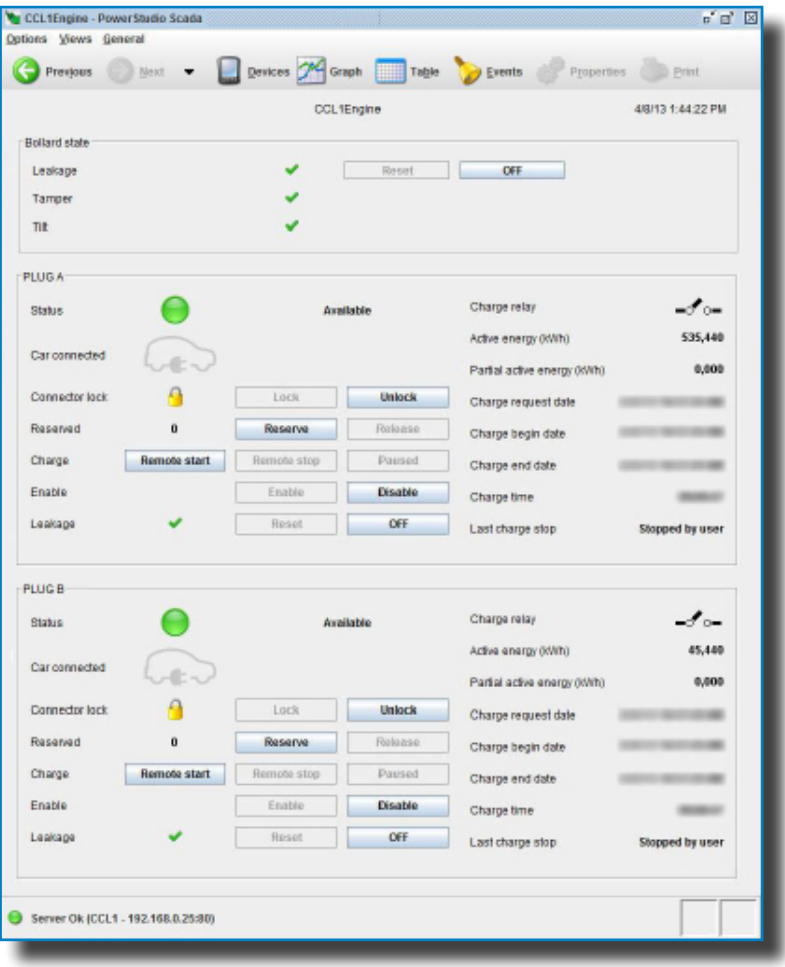

# **9**

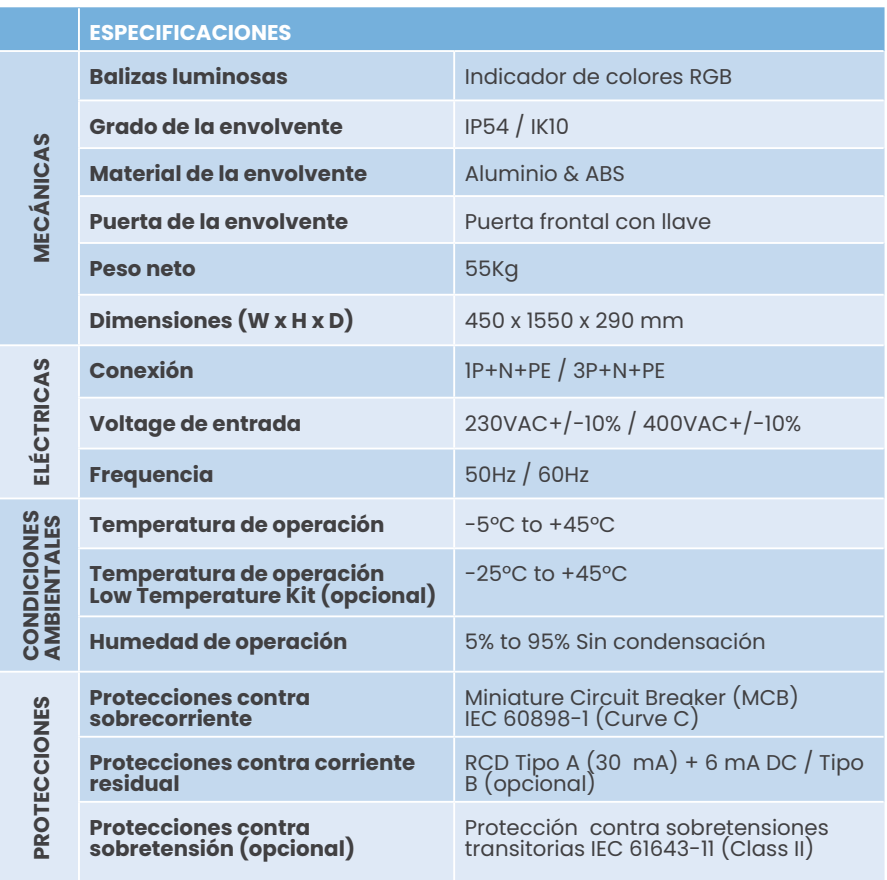

## **Características Técnicas**

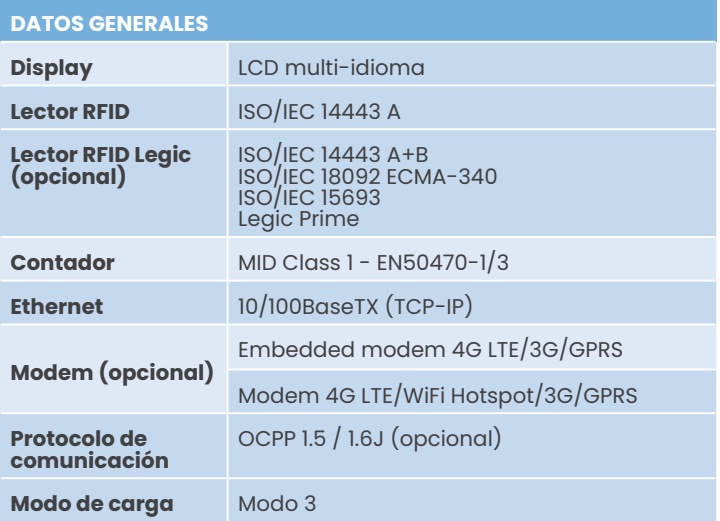

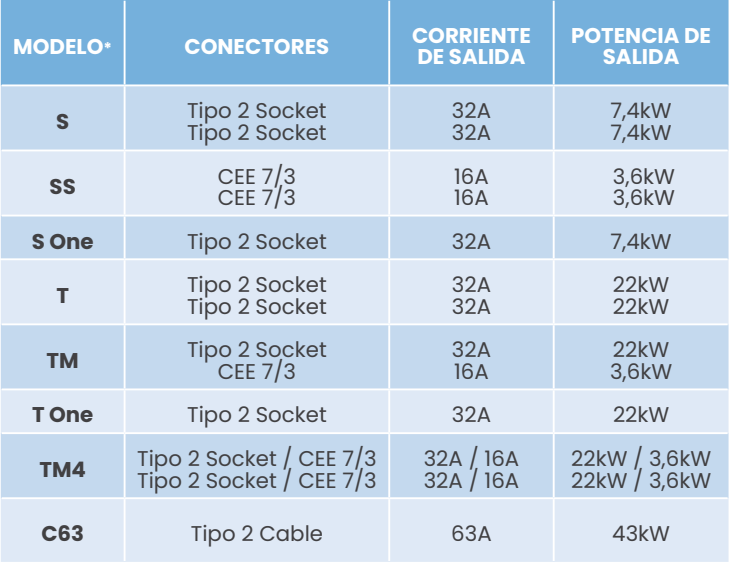

(\*) Por favor, compruebe disponibilidad con su proveedor local.

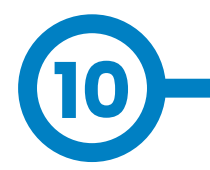

## **¿Necesitas ayuda?**

En caso de duda de funcionamiento o avería del equipo, póngase en contacto con el **Departamento de Post-Venta.**

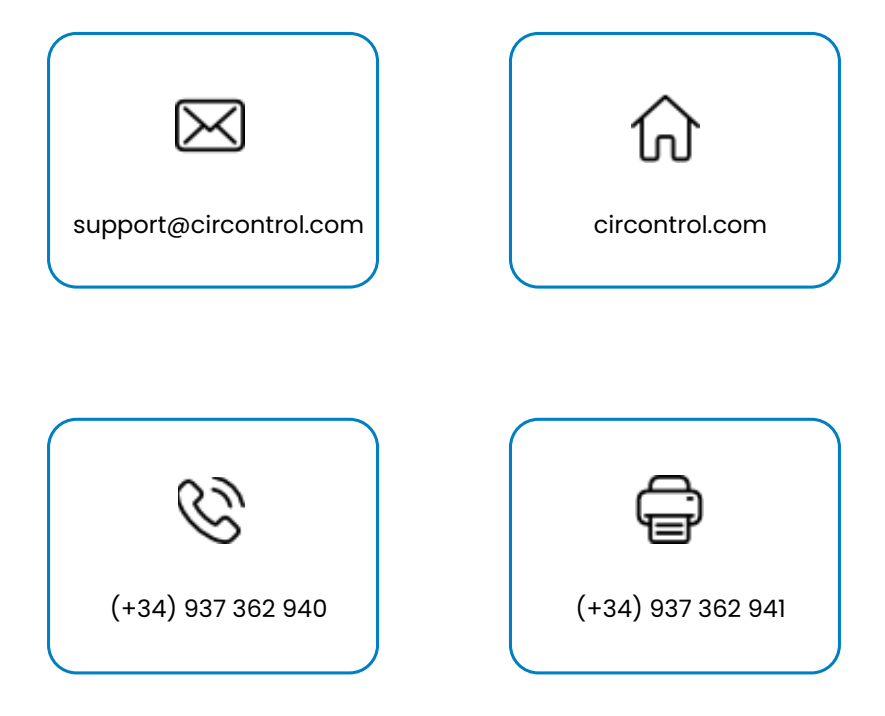

#### **CIRCONTROL eVOLVE SMART SERIES MANUAL DE INSTALACIÓN**

Una guía comprensiva sobre cómo instalar y verificar su Punto de Recarga.

v2.4 - 4 Agosto 2023

**Escanear para descargar el Manual de Usuario.**

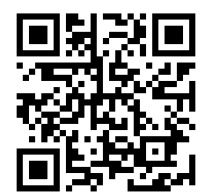

 $\frac{UK}{CA}$  ( $\epsilon$